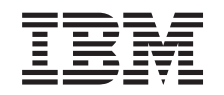

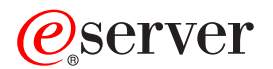

**iSeries** 

iSeries ナビゲーター (ワイヤレス対応)

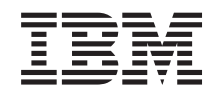

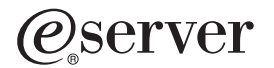

**iSeries** 

iSeries ナビゲーター (ワイヤレス対応)

**© Copyright International Business Machines Corporation 2000. All rights reserved.**

目次

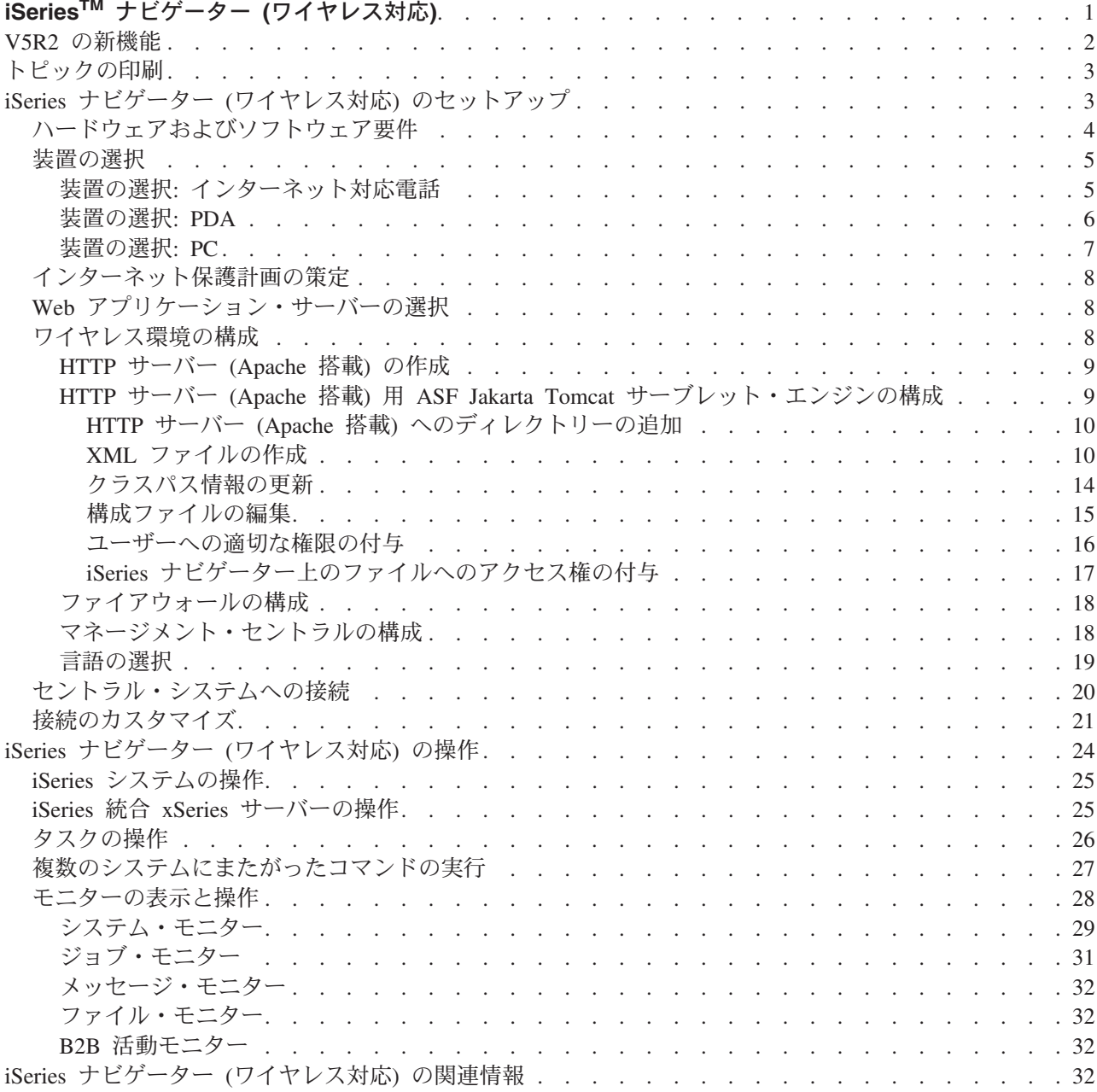

# <span id="page-6-0"></span>iSeries™ ナビゲーター (ワイヤレス対応)

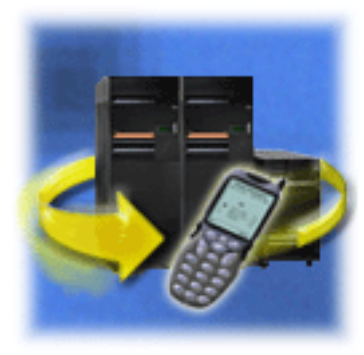

複数のシステムを管理することは、成長企業を運営する上 での困難な側面の 1 つです。IBM は、管理者がシステム を管理しやすくするためにマネージメント・セントラルを 発表しました。ユーザーは、マネージメント・セントラル の使いやすさ、柔軟性、および能力による恩恵を受けてき ました。複数のシステムにまたがった修正の管理やコマン ドの実行から、システム性能に関するリアルタイム・グラ フの表示に至るまで、管理者は、マネージメント・セント ラルを使用することにより、作業の効率を大幅に向上させ てきました。

iSeries ナビゲーター (ワイヤレス対応) により、管理者は、これまでよりさらに柔軟に、マネージメント・ セントラルへのアクセスや対話を行うことができるようになります。iSeries ナビゲーター (ワイヤレス対 応)を使用すると、管理者は、インターネット対応電話、ワイヤレス・モデム付き PDA (携帯情報端末)、 またはワークステーション上の従来の Web ブラウザーを使用して、システムの性能、状況、ジョブ、およ びメッセージをリモート側でモニターおよび管理することができます。

セントラル・システムの Web サーバー上で実行されるように iSeries ナビゲーター (ワイヤレス対応) を 構成したら、インターネット対応電話、PDA、またはブラウザーに URL を入力するだけで、以下の作業を 行うことができます。

- システム状況を監視する。
- システムのプロパティーを表示する。
- 以下のタスクの詳細な要約を表示する。
	- コマンド
	- パッケージと製品
	- インベントリー
	- 修正
	- 収集サービス
	- ユーザーとグループ
	- システム値
- · iSeries 統合 xSeries サーバーを管理する。すべての統合 xSeries サーバー上で同時に、または 1 台の統 合 xSeries サーバー上だけでコマンドを実行したり、統合 xSeries サーバーを始動またはシャットダウン したりする。
- 複数のシステムにまたがって OS/400 のコマンドを実行する。
- モニターを表示して操作する。
	- システム・モニター: モニター中のメトリックや現行値、およびメトリック値を構成している上位 20 個の要素(ジョブやディスク装置など)を表示する。モニターにリストされているジョブを操作する (詳細の表示、保留、保留解除、終了)。
	- ジョブ・モニターとメッセージ・モニター: 複数のシステムにまたがって、モニター基準に合致する すべてのジョブとメッセージを表示する。モニター中のメトリックと現行値を確認する。モニターに リストされているジョブやメッセージを操作する (詳細の表示、保留、保留解除、終了、削除、応 答)。
- <span id="page-7-0"></span>- ファイル・モニター: システム・パス、サイズ、変更されたデータ、およびファイルを生成したテキ ストといった、ファイルの詳細状況を表示する。
- B2B 活動モニター: 企業間取引の詳細を表示して、モニター中のメトリックと現行値を確認する。
- 読み取り専用サポートを有効にすることにより、またはアプリケーション管理を使用してユーザー・ア クセス・レベルを設定することにより、ユーザーが行える操作を制限する。ユーザーが、状況情報を表 示することはできるが、操作は行えないようにする。

以下の情報は、iSeries ナビゲーター (ワイヤレス対応) の使用を開始するにあたっての参考情報として提供 されており、使用する装置の選択に関するヒント、必要な要素をインストールして構成する方法、および機 能の概要について説明しています。

### V5R2 の新機能

マネージメント・セントラルのタスクを操作したり、ファイル・モニターや B2B 活動モニターを操 作したり、表示をカスタマイズしたりできるようになりました。

#### トピックの印刷

このトピックの PDF をダウンロードして印刷します。

### iSeries ナビゲーター (ワイヤレス対応)のセットアップ

ここでは、iSeries ナビゲーター (ワイヤレス対応) を使用するのに必要なソフトウェアとハードウェ アについて説明しています。ここには、使用するワイヤレス装置の種類やインストールして構成する 必要のあるアプリケーションの種類を決定する上で、参考となる情報も記載されています。

#### iSeries ナビゲーター (ワイヤレス対応) の管理

ここでは、ワイヤレス装置上から iSeries システムを管理する方法について説明しています。iSeries ナビゲーター (ワイヤレス対応) を使用すると、マネージメント・セントラルと統合 xSeries サーバ ーの両方のモニターと対話することができます。また、コマンドの実行、タスクやシステムの操作、 およびユーザー・アクセスの制御も行うことができます。

#### 関連情報

(R) 関連情報には、技術情報、専門知識情報、および実用情報が含まれています。

### **V5R2 の新機能**

V4R5 では当初、マネージメント・セントラル・パーベイシブと発表されましたが、今回の V5R2 で、 iSeries ナビゲーター (ワイヤレス対応) という名称に変更されました。

今回の V5R2 では、iSeries ナビゲーター (ワイヤレス対応) のモニター・サポートが拡張されました。シ ステム・モニター、ジョブ・モニター、およびメッセージ・モニターを操作する従来の機能に加えて、ファ イル・モニターと B2B 活動モニターを操作する機能が追加されました。

また、マネージメント・セントラルで実行中のタスクに関する詳細な要約情報を表示する機能も新たに追加 されました。以下のタスクの要約情報を表示することができます。

- コマンド
- パッケージと製品
- インベントリー
- 修正
- 収集サービス
- ユーザーとグループ
- 2 iSeries: iSeries ナビゲーター (ワイヤレス対応)

<span id="page-8-0"></span>• システム値

また、接続をカスタマイズすることにより、アプリケーション管理を使用してマネージメント・セントラル の機能へのアクセスを制限または認可したり、ワイヤレス装置上にタスクの詳細が表示される期間を変更し たりできるようになりました。

# トピックの印刷

PDF 版をダウンロードし、表示するには、『iSeries ナビゲーター (ワイヤレス対応)』(約 790 KB、42 ペ ージ)を選択します。

#### PDF ファイルの保存

表示用または印刷用の PDF ファイルをワークステーションに保存するには、次のようにします。

- 1. ブラウザーで PDF を開く (上記のリンクをクリックする)。
- 2. ブラウザーのメニューから「ファイル」をクリックする。
- 3. 「名前を付けて保存」をクリックする。
- 4. PDF を保存したいディレクトリーに進む。
- 5. 「保存」をクリックする。

### Adobe Acrobat Reader のダウンロード

これらの PDF の表示または印刷に Adobe Acrobat Reader が必要な場合は、Adobe Web サイト

(www.adobe.com/prodindex/acrobat/readstep.html) や から、ダウンロードできます。

# iSeries ナビゲーター (ワイヤレス対応) のセットアップ

ワイヤレス環境を導入するにあたっては、多くの事柄について決定を下す必要があります。このセクション では、iSeries ナビゲーター (ワイヤレス対応) の使用に必要なものについて説明するとともに、iSeries ナ ビゲーター (ワイヤレス対応) とともに使用する装置の種類を決定するのに役立つ情報を提供しています。 また以下のページの情報は、インストールして構成する必要のあるアプリケーションの種類を決定する上で も参考になります。

### ハードウェアおよびソフトウェア要件

iSeries ナビゲーター (ワイヤレス対応) の実行に必要なソフトウェアとハードウェアが、すべて揃っ ているかどうかを確認します。

#### 装置の選択

iSeries ナビゲーター (ワイヤレス対応) に対応した装置を選択します。

インターネット保護計画の作成 ユーザーの環境に適したインターネット保護計画を作成します。

Web アプリケーション・サーバーの選択 ユーザーの環境に適した Web アプリケーション・サーバーの種類を決定します。

#### ワイヤレス環境の構成

Web アプリケーション・サーバーとファイアウォールの構成を変更して、iSeries ナビゲーター (ワイ ヤレス対応)が適切に実行されるようにします。

### <span id="page-9-0"></span>セントラル・システムへの接続

ワイヤレス装置を使用してセントラル・システムに接続します。

#### 接続のカスタマイズ

ユーザーに対して、ワイヤレス装置上からのコマンドの実行を許可しないで、モニターやシステム状 況の表示だけを許可することができます。また、タスクの詳細の有効期限を変更することもできま す。このページでは、アプリケーション管理を使用して iSeries ナビゲーター (ワイヤレス対応)の機 能へのユーザー・アクセスを制限する方法、およびタスクの詳細の取得期間をカスタマイズする方法 について説明します。

## ハードウェアおよびソフトウェア要件

iSeries ナビゲーター (ワイヤレス対応) の最新の拡張機能を実行するには、以下の要素が必要になります。

- ライセンス交付を受けた製品 5722-XP1 iSeries ナビゲーター (ワイヤレス対応) が組み込まれた iSeries Access for Wireless 製品
- 機能を実行するための装置
	- ワイヤレス・インターネット・サービス付きのインターネット対応電話
	- Web ブラウザーとワイヤレス・モデムを装備した、ワイヤレス・インターネット・サービス付き **PDA**
	- ワークステーション上の従来の Web ブラウザー
- OS/400 V5R2 以降が稼働している TCP/IP ネットワーク上のサーバー このサーバーは、マネージメント・セントラルによって使用されるセントラル・システムになります。
- 以下のいずれかのような、セントラル・システム上で稼働している Web アプリケーション・サーバー
	- ASF Jakarta Tomcat アプリケーション・サーバー
	- WebSphere Application Server
	- セントラル・システム上で稼働している、サーブレットに対するホスト機能を備えたその他のアプリ ケーション・サーバー

<span id="page-10-0"></span>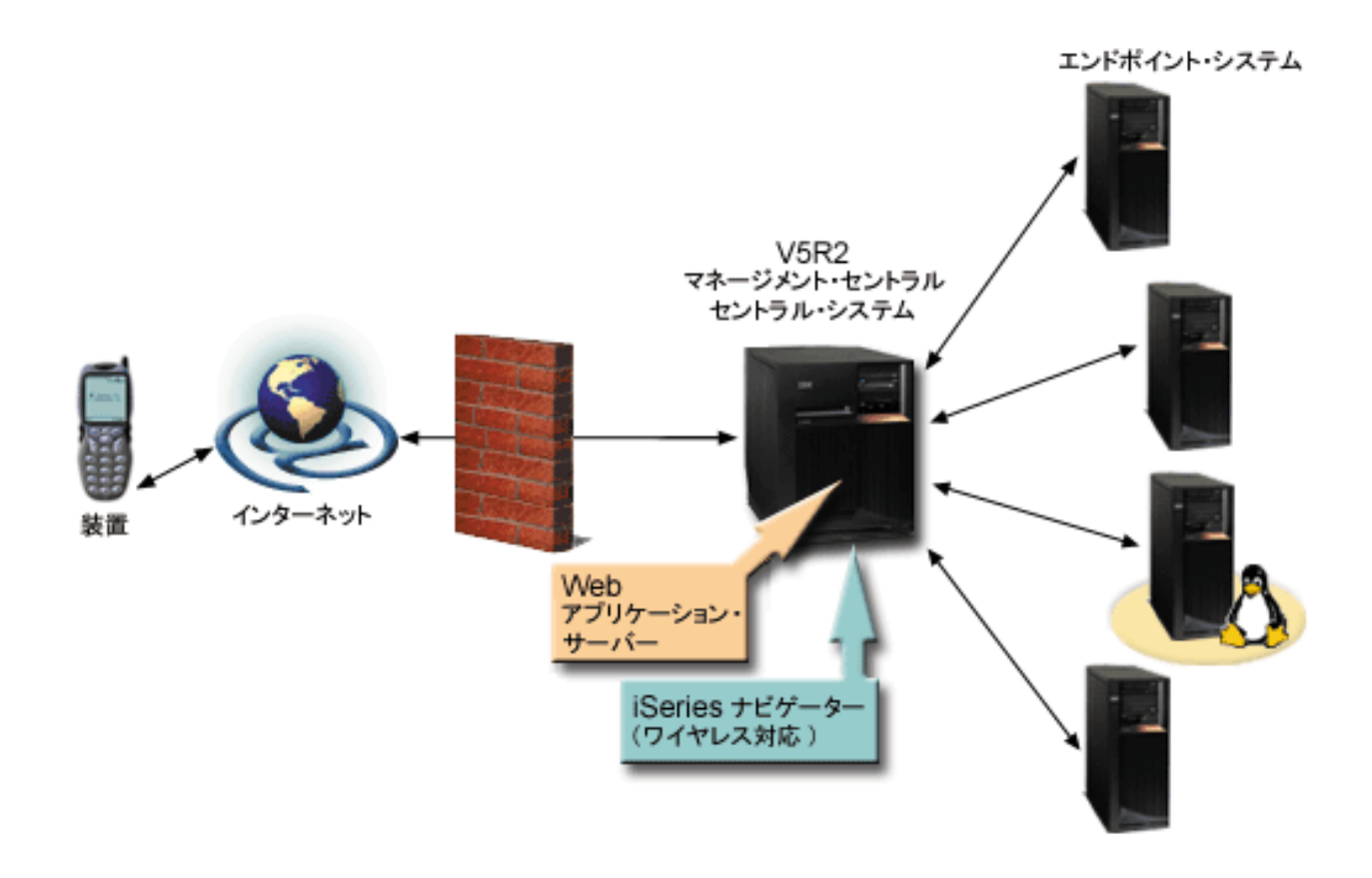

図 1: マネージメント・セントラルに接続しているワイヤレス装置

# 装置の選択

インターネット対応電話とワイヤレス PDA は、日進月歩のテクノロジーです。これらの装置は、画面サイ ズ、外観、およびその他の多くの重要な特性について異なります。以下のセクションでは、iSeries ナビゲ ーター(ワイヤレス対応)に対応した装置を選択する上で参考となる情報を提供しています。ワイヤレス· インターネット・ブラウズ機能がサポートされていれば、その他のワイヤレス装置でも対応している場合が ありますが、対話方法は異なることがあります。

### インターネット対応電話

iSeries ナビゲーター (ワイヤレス対応) とともに使用するインターネット対応電話を選択します。

### **PDA**

iSeries ナビゲーター (ワイヤレス対応) とともに使用する PDA 選択します。

### **PC**

従来の Web ブラウザーを iSeries ナビゲーター (ワイヤレス対応) とともに使用することもできます。

### 装置の選択: インターネット対応電話

iSeries ナビゲーター (ワイヤレス対応) とともに使用するインターネット対応電話を選択する際には、以下 の要素を考慮してください。

- 電話機自体の物理的特性 (ディスプレイ・サイズやボタンの位置など)
- 電話機でサポートされている Web ブラウザー (多くの場合、マイクロブラウザーまたはミニブラウザー と呼ばれます)

<span id="page-11-0"></span>• インターネット対応電話を使用する地域において、このインターネット対応電話で利用できるワイヤレ ス・インターネット・サービス

多くの場合、インターネット対応電話のディスプレイ・サイズは、使いやすさを左右します。一般に、電話 機の垂直解像度が高いほどデータが見やすくなります。ディスプレイ・サイズに関係なく、多くの場合、ボ タンなどのスクロール機構を使用して電話機のディスプレイを下方にスクロールする必要があるでしょう。 また、表示される線の太さも考慮に入れる必要があります。

通常はインターネット対応電話には、すでにマイクロブラウザーが組み込まれています。このため、特定の 電話機を選択したら、同時にブラウザーも選択することになります。現在 iSeries ナビゲーター (ワイヤレ ス対応)は、Openwave Mobile Browser (以前の名称は UP.browser) バージョン 3.1 以降をサポートしてい ます。最適な結果を得るには、このマイクロブラウザーをサポートしている電話機を選択してください。

ワイヤレス・インターネット・サービスとは、インターネット対応電話上でデータを送受信するためのサー ビスです。このサービスは電話向けの音声サービスとは異なりますが、特定のプロバイダーでは、これら 2 つがセットになって提供されている場合もあります。選択する電話機が、この電話機を使用する地域で利用 可能なワイヤレス・インターネット・サービスでサポートされていることを確認してください。

### iSeries ナビゲーター (ワイヤレス対応)への対応

次のインターネット対応電話は、iSeries ナビゲーター (ワイヤレス対応) に対応しています。

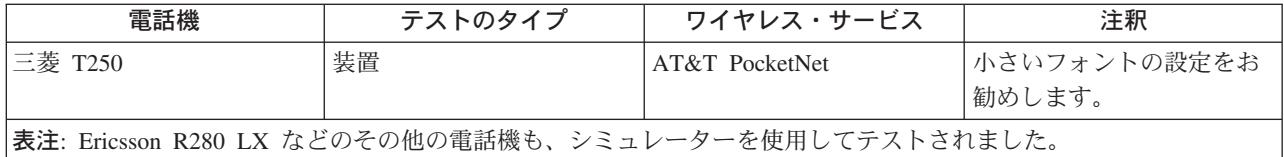

その他のインターネット対応電話も、対応している場合があります。前述のように、iSeries ナビゲーター (ワイヤレス対応) は、Openwave 社の Openwave Mobile Browser 3.1 以降をサポートしています。世界中 の多くの電話機メーカーが、Openwave Mobile Browser のライセンスを受けています。さらに、これらの メーカーのうちの多くが、2 機種以上の電話機でこのブラウザーをサポートしています。Openwave Mobile Browser がサポートしている電話機のリストについては、Openwave 社の Web サイト

http://upmkt.openwave.com/dev\_phones/phones.cfm やする参照してください。このブラウザーに関するその

他の情報については、Openwave 社の Web サイト http://www.openwave.com → を参照してください。

### 装置の選択: PDA

iSeries ナビゲーター (ワイヤレス対応) は、PDA 上で実行される Web ブラウザーを利用します。インタ ーネット対応電話の場合とは異なり、選択する PDA 装置によってブラウザーが決定されることはありませ ん。購入時点で PDA に Web ブラウザーが組み込まれていた場合でも、別の Web ブラウザーをインスト ールすることができます。インターネットから、多くの PDA 装置用 Web ブラウザーをダウンロードする ことができます。

### iSeries ナビゲーター (ワイヤレス対応) に対応している PDA ブラウザー

PDA 装置用 Web ブラウザーには、数多くの種類があります。多くの場合、各ブラウザーは、サポートし ている HTML 要素が異なります。一部のブラウザーは、他とは異なる方法でテキストを処理します。ま た、画像や表を表示できるブラウザーとできないブラウザーとがあります。他よりも高度な保護機能やセキ ュリティー機能を備えたブラウザーもあります。以下のブラウザーは、PDA から iSeries ナビゲーター (ワイヤレス対応)を実行するのに必要な要素をサポートしています。

- <span id="page-12-0"></span>• AvantGo バージョン 3 以降
- EudoraWeb バージョン 1.1 以降
- Go.Web バージョン 6.0 RIM Blackberry 用

その他の PDA 上で動作する Web ブラウザーも、対応している場合があります。注意していただきたいの は、上記以外のブラウザーでの HTML の表示方法が異なる場合は、上記のブラウザーのいずれかを使用し た場合とは異なる形で、iSeries ナビゲーター (ワイヤレス対応) が表示されたり動作したりすることがある ということです。

また、さらに高度なセキュリティーが必要な場合は、SSL をサポートしているブラウザーをお探しくださ  $\mathcal{U}^{\lambda}$ 

### iSeries ナビゲーター (ワイヤレス対応) に対応している PDA

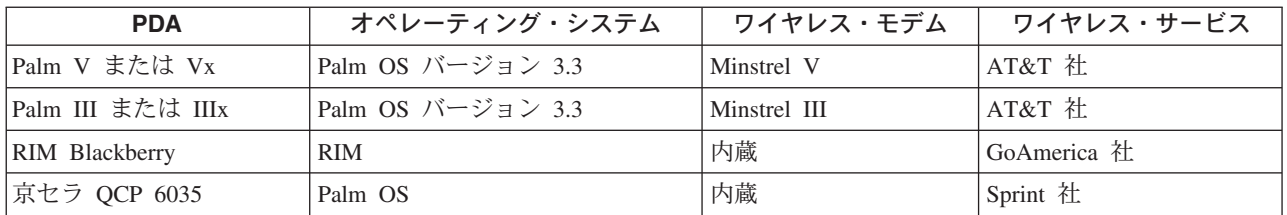

以下の PDA は、iSeries ナビゲーター (ワイヤレス対応) に対応しています。

その他の多くの PDA も、おそらく対応しているでしょう。iSeries ナビゲーター (ワイヤレス対応) はブラ ウザー上で実行されるため、どの PDA を選択しても同じですが、上記の PDA のみがテスト済みです。ま た、Web ブラウズ機能を備え、HTML をサポートしている装置であれば、iSeries ナビゲーター (ワイヤレ ス対応)に対応している可能性があります。

#### PDA 用のモデムとワイヤレス・インターネット・サービス

モデムは、選択した PDA に対応したものを選択する必要があります。さらに、ワイヤレス・インターネッ ト・サービス・プロバイダー (ISP) も探す必要があります。ワイヤレス・インターネット・サービスを使 用すると、PDA 上でモデムを使用してデータを送受信できるようになります。モデムとサービスを選択す る際には、必ず PDA を使用する地域でサポートされている組み合わせを選択してください。

### 装置の選択: PC

iSeries ナビゲーター (ワイヤレス対応) は、インターネット対応電話や PDA 上で稼働するように設計され ています。しかし、iSeries ナビゲーター (ワイヤレス対応) は、PDA のブラウザー上で稼働するため、従 来の Web ブラウザー上でも稼働します。PDA ブラウザーの方が制限が多いため、ワークステーション上 で現在使用されている Web ブラウザーであれば、いずれにおいても iSeries ナビゲーター (ワイヤレス対 応)を稼働させることができます。

iSeries ナビゲーター (ワイヤレス対応) には小さなディスプレイしか必要ないため、ブラウザー用の小さな ウィンドウをワークステーション画面の隅に配置することをお勧めします。こうすることで、デスクトップ 上を散らかすことなく、システムやモニターの最新状況を把握することができます。

PC 上で従来の Web ブラウザーを使用している場合は、メイン・メニューから「レポートの取得 (Get Report)」を選択して、最大サイズのブラウザー画面にすべての情報を表示することができます。

# <span id="page-13-0"></span>インターネット保護計画の策定

iSeries ナビゲーター (ワイヤレス対応) のサーブレットは、リモート・ユーザーのユーザー ID を取得する 必要があるため、ユーザーを認証できるように、Web アプリケーション・サーバーを構成またはセットア ップする必要があります。サーブレットは、このユーザー ID を使用して、マネージメント・セントラル と通信します。この認証はインターネット経由で行うことができるため、ユーザーは、この認証情報(ユー ザー ID とパスワード) を保護するための保護計画を立てる必要があります。

また、クライアントとサーバー間で伝送されるデータには、システム管理情報が含まれています。このた め、分析を行って、このデータに要求される保護レベルを決定する必要があります。この計画を策定するに あたっては、以下の質問を考慮に入れる必要があります。

- サーブレットへのアクセスには、どのようなサービスが使用されるのか (インターネット、セントラル・ システムに接続されたクライアント上のブラウザー、または両方)?
- どのようなクライアント装置が使用されるのか、またこれらの装置上で使用されるブラウザーにはどの ようなセキュリティー機能が備わっているのか?
- IBM WebSphere や ASF Tomcat サーブレット・エンジンなどの Web アプリケーション・サーバー、お よび IBM iSeries 用 HTTP サーバー上で、必要な保護機能を構成またはセットアップする方法は?
- クライアントとサーバー間で伝送されるデータの機密性レベルは?

この保護計画を策定するにあたっては、「AS/400 Internet Security Scenarios: A Practical Approach」 を参照してください。

次の、IBM WebSphere Application Server → の Web ページと ASF Jakarta Tomcat → のホーム・ペ ージも、保護計画を策定する上で参考になります。これらのページでは、使用するクライアント装置やブラ ウザーのセキュリティー保護機能に関する資料も提供されています。

# Web アプリケーション・サーバーの選択

iSeries ナビゲーター (ワイヤレス対応) のサーブレットを実行するための Web アプリケーション・サーバ ーは、いくつかの中から選択することができます。以下の Web アプリケーション・サーバーを使用するこ とをお勧めします。

- HTTP サーバー (Apache 搭載) 用 Apache Software Foundation Jakarta Tomcat (ASF Tomcat) サーブレッ ト・エンジン
- IBM WebSphere Application Server アドバンスド版 for iSeries バージョン 4.0

Information Center では、HTTP サーバー (Apache 搭載) 用 ASF Jakarta Tomcat サーブレット・エンジン の構成に関するセットアップ資料を提供しています。

WebSphere の詳細については、http://www.ibm.com/eserver/iseries/products/websphere を参照してくださ  $\mathcal{U}$ 

# ワイヤレス環境の構成

iSeries ナビゲーター (ワイヤレス対応) の使用を開始する前に、以下の要素を適切に構成またはセットアッ プしてあることを確認してください。

#### <span id="page-14-0"></span>HTTP サーバー (Apache 搭載) の作成

IBM iSeries 用 HTTP サーバーのライセンス交付済み製品をインストールして、マネージメント・セ ントラルのセントラル・システム上に HTTP サーバー (Apache 搭載) を作成します。

#### HTTP サーバー (Apache 搭載) 用 ASF Jakarta Tomcat サーブレット・エンジンの構成

ASF Jakarta Tomcat サーブレット・エンジンに、iSeries ナビゲーター (ワイヤレス対応) のサーブレ ットを追加します。

### ファイアウォールの構成

ワイヤレス装置からシステムにアクセスするためにファイアウォールに変更を加える必要があるかど うかを確認します。

#### マネージメント・セントラルの構成

マネージメント・セントラルを操作する際には、iSeries ナビゲーター (ワイヤレス対応) が提供する 機能を最大限に活用します。このページには、マネージメント・セントラルで使用可能な機能を十分 に活用するための情報が記載されています。

#### 言語の選択

デフォルトの言語は英語に設定されていますが、希望の言語が表示されるように装置を構成すること ができます。

これらのステップが完了したら、セントラル・システムに接続して iSeries ナビゲーター (ワイヤレス対応) の使用を開始する準備ができています。

### HTTP サーバー (Apache 搭載) の作成

IBM iSeries 用 HTTP サーバーのライセンス交付済み製品をインストールしておく必要があります。ライ センス交付済み製品をインストールしたら、IBM iSeries 用 HTTP サーバーを使用して、HTTP サーバー (Apache 搭載) を作成します。iSeries ナビゲーター (ワイヤレス対応) を HTTP サーバーと連携して正し く動作させるためには、マネージメント・セントラルのセントラル・システムとして指定したエンドポイン ト・システム上に、この HTTP サーバー (Apache 搭載) を作成する必要があります。

IBM iSeries 用 HTTP サーバーのライセンス交付済み製品のインストール方法と、HTTP サーバー (Apache 搭載)の作成方法の詳細については、『Web サービス』を参照してください。

HTTP サーバー (Apache 搭載) を作成したら、クライアントの装置、ブラウザー、およびネットワークに 基づいた適切な認証セキュリティーを提供するために策定した Web アプリケーション保護計画が実行され るように、HTTP サーバー (Apache 搭載) をセットアップする必要があります。IBM は、できるだけ SSL に対応した HTTP (HTTPS) を実装することをお勧めします。

Apache 搭載の HTTP サーバーを作成したら、iSeries ナビゲーター (ワイヤレス対応) と連携して動作する ように、ASF Jakarta Tomcat サーブレット・エンジンを構成する必要があります。

### HTTP サーバー (Apache 搭載) 用 ASF Jakarta Tomcat サーブレット・エンジンの構 成

以下の作業は、iSeries ナビゲーター (ワイヤレス対応) のサーブレットを HTTP サーバー (Apache 搭載) 用 ASF Jakarta Tomcat サーブレット・エンジンに追加するためのものです。作業を開始する前に、HTTP サーバー (Apache 搭載) を作成する必要があります。

IBM HTTP サーバー (Apache 搭載) を正しく作成したら、以下のステップに従って、ASF Tomcat サーブ レット・エンジンを有効にし、iSeries ナビゲーター (ワイヤレス対応) のサーブレットを ASF Tomcat サ ーブレット・エンジンに追加してください。

### <span id="page-15-0"></span>ASF Tomcat サーブレット・エンジンの構成ステップ

- 1. HTTP サーバー (Apache 搭載) へのディレクトリーの追加
- 2. XML ファイルの作成
- 3. クラスパス情報の更新
- 4. 構成ファイルの編集
- 5. ユーザーへの適切な権限の付与

ASF Jakarta Tomcat の詳細については、http://jakarta.apache.org/tomcat/index.html やす を参照してくださ  $\mathcal{V}^{\lambda}$ 

HTTP サーバー (Apache 搭載) へのディレクトリーの追加: HTTP サーバー (Apache 搭載) を正しくセ ットアップしたら、以下のディレクトリーが作成されていることを確認する必要があります。作成されてい ない場合は、これらを作成する必要があります。

IntegratedFileSystem/Root/www/InstanceName/ ディレクトリーから (InstanceName は、Web サーバーに付け た名前です)、次のディレクトリー構造を作成します。

/www/InstanceName/tomcat /www/InstanceName/tomcat/webapps /www/InstanceName/tomcat/webapps/InstanceName /www/InstanceName/tomcat/webapps/ROOT /www/InstanceName/tomcat/webapps/InstanceName/WEB-INF /www/InstanceName/tomcat/webapps/InstanceName/WEB-INF/classes /www/InstanceName/tomcat/webapps/InstanceName/WEB-INF/lib

これらのディレクトリーとファイルを作成したら、XML ファイルを作成する必要があります。

### ASF Tomcat サーブレット・エンジンの構成ステップ

- 1. HTTP サーバー (Apache 搭載) へのディレクトリーの追加
- 2. XML ファイルの作成
- 3. クラスパス情報の更新
- 4. 構成ファイルの編集
- 5. ユーザーへの適切な権限の付与

XML ファイルの作成: ASF Tomcat サーブレット・エンジンが稼働しているときは、ASF Tomcat は、次 の XML ファイルにより、iSeries ナビゲーター (ワイヤレス対応) のサーブレットを検索することができ ます。以下のステップに従って、XML ファイルを作成してください。

- 1. 次のディレクトリーに移動する。IntegratedFileSystem/Root/www/InstanceName/Conf
- 2. このディレクトリーで、XML テキスト・ファイルを作成して Server.xml という名前を付ける。
- 3. このファイルを開く。
- 4. 以下のテキストをコピーして、Server.xml ファイルに貼り付ける。

これより下をコピーします

<?xml version="1.0" encoding="ISO-8859-1"?>

```
<Server>
   <!-- Debug low-level events in XmlMapper startup -->
   <xmlmapper:debug level="0" />
```

```
<! -
```
Logging:

Logging in Tomcat is quite flexible; we can either have a log file per module (example: ContextManager) or we can have one for Servlets and one for Jasper, or we can just have one tomcat.log for both Servlet and Jasper. Right now there are three standard log streams, "tc\_log", "servlet\_log", and "JASPER\_LOG".

Path:

The file to which to output this log, relative to TOMCAT\_HOME. If youomit a "path" value, then stderr or stdout will be used.

Verbosity:

Threshold for which types of messages are displayed in the log. Levels are inclusive; that is, "WARNING" level displays any log message marked as warning, error, or fatal. Default level is WARNING.

verbosityLevel values can be: FATAL ERROR WARNING INFORMATION DEBUG

Timestamps:

By default, logs print a timestamp in the form "yyyy-MM-dd hh:mm:ss" in front of each message. To disable timestamps completely, set 'timestamp="no"'. To use the raw msec-since-epoch, which is more efficient, set 'timestampFormat="msec"'. If you want a custom format, you can use 'timestampFormat="hh:mm:ss"' following the syntax of java.text.SimpleDateFormat (see Javadoc API). For a production environment, we recommend turning timestamps off, or setting the format to "msec".

Custom Output:

```
"Custom" means "normal looking". "Non-custom" means
"surrounded with funny xml tags". In preparation for
possibly disposing of "custom" altogether, now the default is
'custom="yes"' (i.e. no tags)
```
Per-component Debugging:

```
Some components accept a "debug" attribute. This further
 enhances log output. If you set the "debug" level for a
 component, it may output extra debugging information.
-->
```

```
<!-- if you don't want messages on screen, add the attribute
        path="logs/tomcat.log"
to the Logger element below
-->
<Logger name="tc_log"
       verbosityLevel = "INFORMATION"
/<Logger name="servlet_log"
```

```
path="logs/servlet.log"
```

```
<Logger name="JASPER_LOG"
    path="logs/jasper.log"
       verbosityLevel = "INFORMATION" />
<!-- Youcan add a "home" attribute to represent the "base" for
     all relative paths. If none is set, the TOMCAT HOME property
     will be used, and if not set "." will be used.
     webapps/, work/ and logs/ will be relative to this ( unless
     set explicitely to absolute paths ).
     You can also specify a "randomClass" attribute, which determines
     a subclass of java.util.Random will be used for generating session IDs.
     By default this is "java.security.SecureRandom".
     Specifying "java.util.Random" will speed up Tomcat startup,
     but it will cause sessions to be less secure.
     You can specify the "showDebugInfo" attribute to control whether
     debugging information is displayed in Tomcat's default responses.
     This debugging information includes:
         1. Stack traces for exceptions
         2. Request URI's that cause status codes >= 400
     The default is "true", so you must specify "false" to prevent
     the debug information from appearing. Since the debugging
     information reveals internal details about what Tomcat is serving,
    set showDebugInfo="false" if you wish increased security.
  -->
<ContextManager debug="0" workDir="work" showDebugInfo="true" >
<!-- ==================== Interceptors ==================== -->
    < 1 -ContextInterceptor className="org.apache.tomcat.context.LogEvents"
     -->
    <ContextInterceptor className="org.apache.tomcat.context.AutoSetup" />
   <ContextInterceptor
       className="org.apache.tomcat.context.WebXmlReader" />
    <!-- Uncomment out if you have JDK1.2 and want to use policy
    <ContextInterceptor
       className="org.apache.tomcat.context.PolicyInterceptor" />
    -->
    <ContextInterceptor
        className="org.apache.tomcat.context.LoaderInterceptor" />
    <ContextInterceptor
       className="org.apache.tomcat.context.DefaultCMSetter" />
    <ContextInterceptor
       className="org.apache.tomcat.context.WorkDirInterceptor" />
    <!-- Request processing -->
    <!-- Session interceptor will extract the session id from cookies and
        deal with URL rewriting ( by fixing the URL )
      -->
    <RequestInterceptor
       className="org.apache.tomcat.request.SessionInterceptor" />
    <!-- Find the container ( context and prefix/extension map )
        for a request.
      -->
   <RequestInterceptor
       className="org.apache.tomcat.request.SimpleMapper1"
       debug="0" />
```
 $/$ 

```
<!-- Non-standard invoker, for backward compat. ( /servlet/* )-->
        <RequestInterceptor
            className="org.apache.tomcat.request.InvokerInterceptor"
            debug="20" prefix="/servlet/"/>
       <!-- "default" handler - static files and dirs
          -->
        <RequestInterceptor
            className="org.apache.tomcat.request.StaticInterceptor"
            debug="0" />
       <!-- Plug a session manager. You can plug in more advanced session
            modules.
          -->
        <RequestInterceptor
            className="org.apache.tomcat.session.StandardSessionInterceptor" />
        <!-- Check if the request requires an authenticated role.
          -->
        <RequestInterceptor
           className="org.apache.tomcat.request.AccessInterceptor"
            debug="0" />
     <ContextInterceptor
            className="org.apache.tomcat.context.LoadOnStartupInterceptor" />
     <!-- ==================== Connectors ==================== -->
      <Connector className="org.apache.tomcat.service.JNIEndpointConnector">
        <Parameter name="native_lib" value="/QSYS.LIB/QHTTPSVR.LIB/QZTCJK.SRVPGM"/>
      </Connector>
     <!-- ==================== webapps ==================== -->
     <Context path="/HTTPAdmin"
               docBase="webapps/HTTPAdmin"
               debug="0"
               reloadable="false" >
     </Context>
      <Context path="/IPPAdmin"
               docBase="webapps/IPPAdmin"
               debug="0"
               reloadable="false" >
     </Context>
    </ContextManager>
</Server>
```
ここまでをコピーします

5. 変更内容を **Server.xml** に保存する。

次に、クラスパス情報を更新する必要があります。

### ASF Tomcat サーブレット・エンジンの構成ステップ

- 1. HTTP サーバー (Apache 搭載) へのディレクトリーの追加
- 2. XML ファイルの作成
- 3. クラスパス情報の更新
- 4. 構成ファイルの編集
- 5. ユーザーへの適切な権限の付与

<span id="page-19-0"></span>クラスパス情報の更新: クラスパス情報を更新するには、iSeries ナビゲーター (ワイヤレス対応) のサー ブレットによって使用されている JAR ファイルを ASF Tomcat サーブレット・エンジンに追加する必要 があります。以下のステップに従って、クラスパスを更新してください。

- 1. 次のディレクトリーに移動する。IntegratedFileSystem/Root/www/*InstanceName/C*onf
- 2. このディレクトリー内で、テキスト・ファイルを作成して Workers.properties という名前を付ける。
- 3. このファイルを開く。
- 4. 以下のテキストをコピーして、Workers.properties ファイルに貼り付ける。

```
これより下をコピーします
```

```
#
# Admin server worker configuration file for Jakarta-Tomcat
#
worker.list=jni
worker.jni.type=jni
worker.jni.class_path=/qibm/proddata/java400/jdk12/lib/tools.jar
worker.jni.class_path=/QIBM/ProdData/HTTPA/java/lib/jaxp.jar
worker.jni.class_path=/QIBM/ProdData/HTTPA/java/lib/parser.jar
worker.jni.class_path=/QIBM/ProdData/HTTPA/java/lib/servlet.jar
worker.jni.class_path=/QIBM/ProdData/HTTPA/java/lib/webserver.jar
worker.jni.class_path=/QIBM/ProdData/HTTPA/java/lib/jasper.jar
worker.jni.class_path=/QIBM/ProdData/HTTPA/java/lib/cwbuntpi.jar
worker.jni.class_path=/QIBM/ProdData/OS400/jt400/lib/jt400Native.jar
worker.jni.class_path=/QIBM/ProdData/Access/Wireless/McPervasive/lib/mcypvperv.jar
worker.jni.class_path=/QIBM/ProdData/Access/Wireless/McPervasive/lib/mcypvmri.jar
worker.jni.class_path=/QIBM/ProdData/OS400/MGTC/McOSClient.jar
worker.jni.class_path=/QIBM/ProdData/OS400/MGTC/McClient.jar
worker.jni.class_path=/QIBM/ProdData/OS400/MGTC/McPrivServer.jar
worker.jni.class_path=/QIBM/ProdData/OS400/MGTC/McRscMonClient.jar
worker.jni.class_path=/QIBM/ProdData/OS400/MGTC/McJobMonClient.jar
worker.jni.class_path=/QIBM/ProdData/OS400/MGTC/McMsgMonClient.jar
worker.jni.class_path=/QIBM/ProdData/OS400/MGTC/McFileMonClient.jar
worker.jni.class_path=/QIBM/ProdData/OS400/MGTC/mcysv400.jar
worker.jni.class_path=/QIBM/ProdData/OS400/MGTC/AppMgrClient.jar
worker.jni.jvm_lib=/QIBM/ProdData/java400/jdk12/lib/rt.jar
worker.jni.cmd_line=-config
worker.jni.cmd_line=/www/mcp/conf/server.xml
```

```
worker.jni.sysprops=java.version=1.2
```

```
worker.jni.sysprops=tomcat.home=/www/mcp/tomcat
```

```
#worker.jni.java2opts=-verbose
#worker.jni.sysprops=tomcat.classloader.debug_level=30
worker.jni.stderr=/www/mcp/logs/jvmstderr.txt
worker.jni.stdout=/www/mcp/logs/jvmstdout.txt
```
ここまでをコピーします

5. 変更内容を Workers.properties に保存する。

Workers.properties ファイルを作成および編集してクラスパスを更新したら、構成ファイルを編集して基本 認証を設定する必要があります。

### ASF Tomcat サーブレット・エンジンの構成ステップ

- 1. HTTP サーバー (Apache 搭載) へのディレクトリーの追加
- 2. XML ファイルの作成
- <span id="page-20-0"></span>3. クラスパス情報の更新
- 4. 構成ファイルの編集
- 5. ユーザーへの適切な権限の付与

**構成ファイルの編集:** 作業を開始する前に、マネージメント・セントラルのセントラル・システム上に IBM HTTP サーバーをインストール済みであり、HTTP サーバー (Apache 搭載) を作成済みであることを 確認してください。以下のステップを実行することにより、HTTP サーバー (Apache 搭載) の構成を編集 して、iSeries ナビゲーター (ワイヤレス対応) 用の基本認証を設定することができます。

- 1. IBM iSeries 用 HTTP サーバーを始動する。接続時には、次のように必ずポートを 2001 に指定して /@5\$#*http://host.domain:***2001**
- 2. 構成フォームと管理フォームを開く。
- 3. 「管理 (Manage)」タブをクリックする。
- 4. 「サーバー」リストから、ユーザーの HTTP サーバーを選択する。(ユーザーの HTTP サーバーは、 マネージメント・セントラルのセントラル・システム上に作成済みの HTTP サーバー (Apache 搭載) です。)
- 5. 「サーバー領域 (Server Area)」リストから、「グローバル・サーバー構成 (Global Server **Configuration)**」を選択する。
- 6. 「**ツール**」を展開して「構成の編集 (Edit Configuration)」をクリックする。
- 7. 現在構成テキスト・ボックスに表示されているテキストをすべて削除する。
- 8. 以下のテキストをコピーして、構成テキスト・ボックス内に貼り付ける。

これより下をコピーします

```
# Configuration originally created by Apache Setup Wizard Mon Dec 10 16:15:11 GMT+00:00 2001
Listen 8110
DocumentRoot /www/your server name/htdocs
DefaultType text/plain
Options None
ErrorLog logs/basic_error_log
LogLevel warn
DirectoryIndex index.html
LogFormat "%h %l %u%t ¥"%r¥" %>s %b ¥"%{Referer}i¥" ¥"%{User-Agent}i¥"" combined
LogFormat "%{User-agent}i" agent
LogFormat "%{Referer}i -> %U" referer
LogFormat "%h %l %u %t \"%r\" %>s %b" common
CustomLog logs/access_log combined
BrowserMatch "Mozilla/2" nokeepalive
BrowserMatch "JDK/1¥.0" force-response-1.0
BrowserMatch "Java/1¥.0" force-response-1.0
BrowserMatch "RealPlayer 4¥.0" force-response-1.0
BrowserMatch "MSIE 4¥.0b2;" nokeepalive force-response-1.0
<Directory />
   AllowOverride None
   order deny,allow
   deny from all
</Directory>
<Directory /www/your server name/htdocs>
   AllowOverride None
   order allow,deny
   allow from all
</Directory>
<Location /servlet/>
   Require valid-user
   AuthType Basic
   AuthName Pervasive
   PasswdFile %%SYSTEM%%
   UserID %%SERVER%%
</Location>
```
<span id="page-21-0"></span>LoadModule jk module /QSYS.LIB/QHTTPSVR.LIB/QZTCJK.SRVPGM JkLogFile /www/your server name/logs/jk.log JkLogLevel debug JkWorkersFile /www/your server name/conf/workers.properties JkMount /servlet/\* jni

ここまでをコピーします

- 9. 上記のテキストを構成テキスト・ボックス内に貼り付けたら、your server name という文字列をす べて、ユーザーの HTTP サーバーの名前に変更する必要があります。
- 注: 上記の構成ファイルでは、ポート 8110 が使用されています。ポートを変更して希望するポートを使用する には、構成ファイルの 2 行目の Listen 8110 を編集します。
- 10. 「OK」をクリックして、変更内容を保存する。変更内容を有効にするには、HTTP サーバーを停止し て始動する必要があります。

構成ファイルを編集したら、ユーザーに適切な権限を付与する必要があります。

### ASF Tomcat サーブレット・エンジンの構成ステップ

- 1. HTTP サーバー (Apache 搭載) へのディレクトリーの追加
- 2. XML ファイルの作成
- 3. クラスパス情報の更新
- 4. 構成ファイルの編集
- 5. ユーザーへの適切な権限の付与

ユーザーへの適切な権限の付与: iSeries ナビゲーター (ワイヤレス対応) のサーブレット

(McYpvPervasive) を実行するユーザー・プロファイルが、/OIBM/UserData/OS400 ディレクトリーに対する 読み取り/書き込み権限を持つように指定してください (ASF Apache のユーザー・プロファイルは、 QTMHHTTP です)。このサーブレットは、このディレクトリーに、QPVxxxxxx.txt (xxxxx は、ユーザー ID です)という名前のテキスト・ファイルを作成して更新します。それぞれのテキスト・ファイルには、ユー ザーがモニター対象として関心を持っているエンドポイント・システムのリストが含まれています。ユーザ ーが、gypv\_systems.txt という名前のテキスト・ファイルを作成すると、デフォルトのリストを指定するこ とができます。このファイルには、エンドポイント・システム名 (コンマで区切られています) のリスト付 きのレコードが含まれており、このレコードは、サーブレットの新しいユーザーの ID 用のレコードが見 つからなかった場合にこのユーザー用に使用されます。

### サービス・プログラム

マネージメント・セントラルのサービス・プログラム QUSRGFA、OYPSCOLL、および QYPVJNI (QSYS ライブラリーに格納されています) に対して、iSeries ナビゲーター (ワイヤレス対応) のサーブレットを実 行しているプロファイル (QTMHHTTP) の \*USE (使用) 権限を付与するには、以下のステップに従ってく ださい。

- 1. iSeries ナビゲーター上で、「ユーザーの接続」を展開する。
- 2. iSeries ナビゲーター (ワイヤレス対応) のサーブレットが含まれているシステムを右マウス・ボタンで クリックし、「コマンドの実行」を選択する。
- 3. 次のテキストをコピーして、「コマンドの実行」ウィンドウ内に貼り付ける。

GRTOBJAUT OBJ(QSYS/QUSRGFA) OBJTYPE(\*SRVPGM) USER(QTMHHTTP) AUT(\*USE) GRTOBJAUT OBJ(QSYS/QYPSCOLL) OBJTYPE(\*SRVPGM) USER(QTMHHTTP) AUT(\*USE) GRTOBJAUT OBJ(QSYS/QYPVJNI) OBJTYPE(\*SRVPGM) USER(QTMHHTTP) AUT(\*USE)

4. 「OK」をクリックする。

### <span id="page-22-0"></span>ファイルとディレクトリー 以下のファイルとディレクトリーに、アクセス権を付与する必要があります。

以下のファイルには、iSeries ナビゲーター (ワイヤレス対応) のサーブレットを実行しているプロファイル (QTMHHTTP) に対する \*RX (読み取り/実行) 権限が必要です。

/QIBM/ProdData/OS400/jt400/lib/jt400Native.jar /QIBM/ProdData/Access/Wireless/McPervasive/lib/mcypvperv.jar /QIBM/ProdData/Access/Wireless/McPervasive/lib/mcypvmri.jar /QIBM/ProdData/0S400/MGTC/McOSClient.jar /OIBM/ProdData/0S400/MGTC/McClient.iar /QIBM/ProdData/0S400/MGTC/McPrivServer.jar /QIBM/ProdData/0S400/MGTC/McRscMonClient.jar /QIBM/ProdData/0S400/MGTC/McJobMonClient.jar /OIBM/ProdData/0S400/MGTC/McMsqMonClient.iar /QIBM/ProdData/0S400/MGTC/McFileMonClient.jar /QIBM/ProdData/0S400/MGTC/mcysv400.jar /QIBM/ProdData/0S400/MGTC/AppMgrClient.jar

次のディレクトリーには、iSeries ナビゲーター (ワイヤレス対応) のサーブレットを使用している、プロフ ァイル (QTMHHTTP) とすべてのユーザー・プロファイルに対する \*RWX (読み取り/書き込み/実行) 権限 が必要です。

/QIBM/UserData/0S400/Mgtc/Pervasive

HTTP サーバー (Apache 搭載) と ASF Tomcat サーブレット・エンジンを構成するために必要なステップ をすべて完了したら、iSeries ナビゲーター (ワイヤレス対応) のサーブレットが HTTP サーバーに正常に 追加されたことになります。

### ASF Tomcat サーブレット・エンジンの構成ステップ

- 1. HTTP サーバー (Apache 搭載) へのディレクトリーの追加
- 2. XML ファイルの作成
- 3. クラスパス情報の更新
- 4. 構成ファイルの編集
- 5. ユーザーへの適切な権限の付与

iSeries ナビゲーター上のファイルへのアクセス権の付与: ファイルやディレクトリーに適切なアクセス 権を付与するには、以下のステップに従ってください。

- 1. iSeries ナビゲーター上で、「ユーザーの接続」を展開する。
- 2. iSeries ナビゲーター (ワイヤレス対応) のサーブレットが含まれているシステムを展開する。
- 3. 「ファイル・システム」を展開する。
- 4. 「統合ファイル・システム」を展開する。
- 5. 「ルート (ROOT)」を展開する。
- 6. 「QIBM」を展開する。
- 7. 変更を加えたい JAR ファイルに到達するまで、QIBM 内のディレクトリーの展開を繰り返す。
- 8. 変更を加えたい JAR ファイルを右マウス・ボタンでクリックして、「許可」を選択する。
- 9. 「追加」をクリックし、ユーザー・プロファイルとして「QTMHHTTP」と入力して「OK」をクリック する。
- 10. 選択したファイルに割り当てたいアクセス権を選択し、「OK」をクリックして変更内容を保存する。

<span id="page-23-0"></span>アクセス権が必要なファイルのリストは、次のページに記載されています。 HTTP サーバー (Apache 搭載) 用 ASF Tomcat サーブレット・エンジンの構成: ユーザーへの適切な権限 の付与

### ファイアウォールの構成

iSeries ナビゲーター (ワイヤレス対応) を使用する際には、少なくともシステムのうちの 1 つにインター ネット経由でアクセスすることになります。現在システムのいずれかにインターネット経由でアクセスして いるのであれば、無許可アクセスを防止するために、おそらくファイアウォールを設置していることでしょ う。ファイアウォールの構成によっては、iSeries ナビゲーター (ワイヤレス対応) を実行できるように、フ ァイアウォールに変更を加える必要がある場合があります。

インターネット経由でシステムにアクセスしたことがなく、ファイアウォールを設置していない場合は、次 の IBM レッドブックのスクリーンド・ホスト・アーキテクチャーやスクリーンド・サブネット・アーキテ クチャーに関する章に、これらについての戦略が述べられていますので、参照してください。

[AS/400 Internet Security Scenarios: A Practical Approach]

### マネージメント・セントラルの構成

iSeries ナビゲーター (ワイヤレス対応) を実行するのに PC は必要ありませんが、マネージメント・セン トラルをセットアップするのには必要です。マネージメント・セントラルは、iSeries サーバー用のグラフ ィカル・インターフェースである iSeries ナビゲーターと一体化されています。ユーザーは、iSeries Access for Windows のコンポーネントとして、PC 上に iSeries ナビゲーターをインストールします。その他のも のをインストールする必要はありません。iSeries Access for Windows をインストールする際には、使用可 能なコンポーネントのリストから iSeries ナビゲーターを選択し、それから希望するコンポーネント(モニ ターやコマンド)を選択してください。次に、マネージメント・セントラル (セントラル・システム、エン ドポイント・システム、モニター、コマンド)をセットアップすることができます。ワイヤレス装置からマ ネージメント・セントラルに接続するには、マネージメント・セントラルのセントラル・システムとして構 成したエンドポイント・サーバー上に、Web アプリケーション・サーバーをセットアップしておく必要が あります。

iSeries ナビゲーター (ワイヤレス対応) は、マネージメント・セントラルとセットになっているため、マネ ージメント・セントラルで定義されたエンドポイント・システムやモニターを使用して、状況を報告したり メトリック情報をモニターしたりします。

ワイヤレス装置の使用を開始する前に、マネージメント・セントラル上で以下の作業を実行してください。

### 1. エンドポイント・システムの追加

状況をモニターできるように、システムをネットワークに追加します。マネージメント・セントラ ルのエンドポイント・システムとして指定されたシステムのみが、iSeries ナビゲーター (ワイヤレ ス対応)上に表示されます。これには、統合 xSeries サーバーが組み込まれたシステムも含まれま す。特定のシステム上の統合サーバーを管理したい場合は、このサーバーがエンドポイント・シス テムとして追加されていることを確認してください。

すべてのエンドポイント・システムを追加したら、各エンドポイント・システムに関する情報を iSeries ナビゲーター上で表示可能にするために、インベントリーを収集してください。

2. モニターの作成

マネージメント・セントラルのモニターは強力です。ユーザーは、単純または複雑なモニターを使 用したり、しきい値を設定して、これらのしきい値が発生した場合に自動処理を実行させるといっ た柔軟性が得られます。iSeries ナビゲーター (ワイヤレス対応) の目的は、ユーザーがどこにいる 場合でも、これらのモニターの状況を常に把握できるようにすることです。作成するモニターに

<span id="page-24-0"></span>は、意味のある名前を付けてください(ただし、ワイヤレス装置の画面上で何行にもわたって表示 されないように、できるだけ短い名前を付けてください)。モニターに意味のある名前を付けるこ とにより、このモニターをワイヤレス装置上で簡単に認識できるようになり、このモニターのモニ ター対象、モニターが起動したかどうか、および発生している問題の重大度を知ることができま す。また、iSeries ナビゲーター (ワイヤレス対応) を使用すると、特定のシステムに関するメトリ ックや値を表示することもできます。

3. モニターの始動と停止

iSeries ナビゲーター (ワイヤレス対応) からモニターを始動および停止することができますが、マ ネージメント・セントラルでモニターを始動した場合は、モニターはアクティブになって問題の発 生を監視し、ワイヤレス装置からモニターにアクセスしたときには、データはすでに収集されてい ます。問題が発生して、何らかの対象をさらに詳細にモニターする必要があるという状況が何度も 発生するでしょう。このような場合に使用する「トラブルシューティング用」モニターをマネージ メント・セントラルであらかじめ設定しておけば、後で iSeries ナビゲーター (ワイヤレス対応) を使用して、これらのモニターを始動することができます。

4. コマンド定義の作成

iSeries ナビゲーター (ワイヤレス対応) からコマンドを実行することができます。しかし、インタ ーネット対応電話に長いコマンドを入力することは、非常に面倒な作業となることがあります。こ のため、コマンド定義も表示されて、この定義に含まれたコマンドを iSeries ナビゲーター (ワイ ヤレス対応)から直接実行できるようになっています。コマンド定義は、好きな数だけ作成するこ とができますが、小さなディスプレイでも表示できるように短い名前を付けてください。

### 言語の選択

iSeries ナビゲーター (ワイヤレス対応) のデフォルト言語は英語ですが、他の言語を選択することもできま す。オプション言語サポート修正 (PTF) をインストールしたら、この言語を、使用している装置上または PC のブラウザー上で設定したり、URL で指定したりすることができます。次の書式に従って、URL と言 語を指定してください。

host domain: port/servlet/McYpvPervasive?lng=lang

host: セントラル・システムのホスト名 domain: セントラル・システムが設置されているドメイン port: Web サーバーのインスタンスの listen 対象ポート lang: 表示する言語

### 使用可能な言語

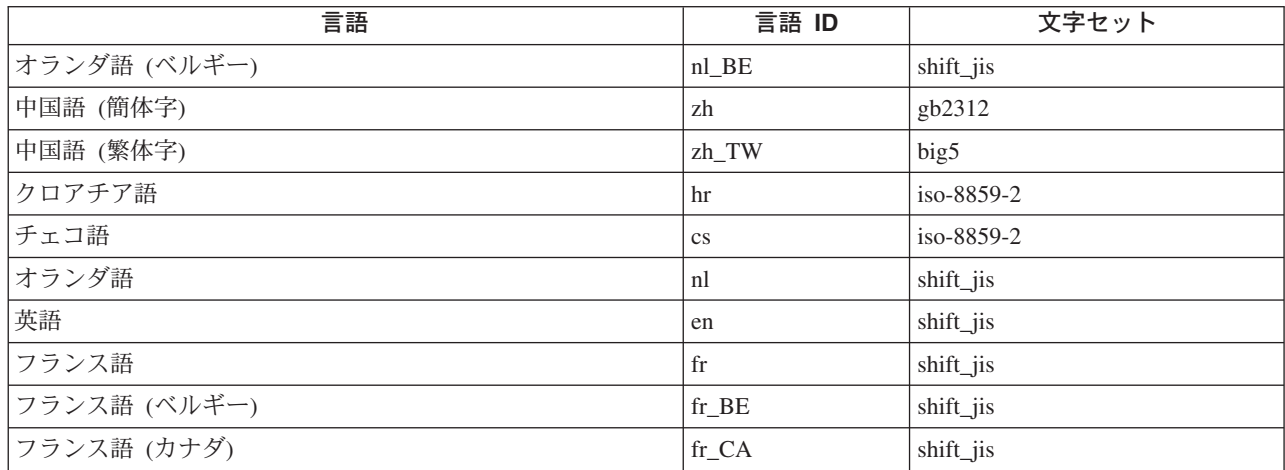

<span id="page-25-0"></span>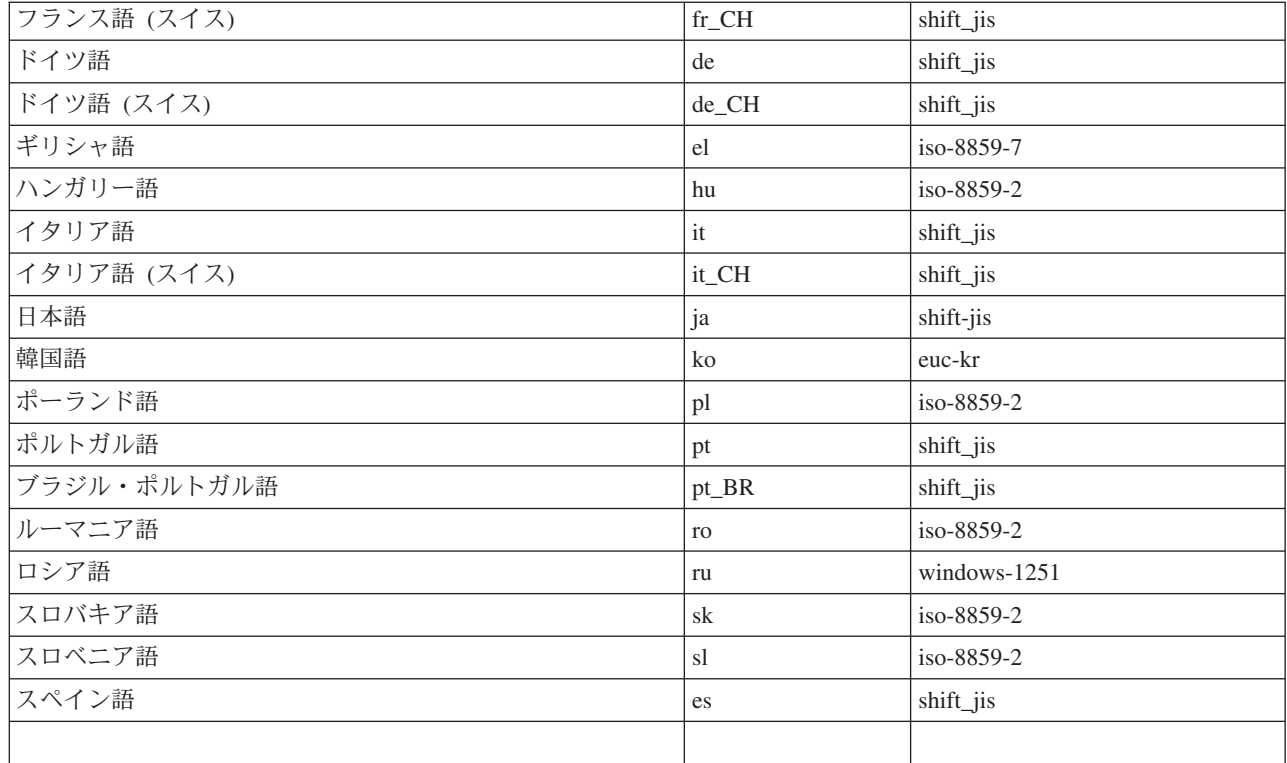

### Netscape でのデフォルトの言語と文字セットの設定方法

言語を設定するには、「編集」––>「プリファレンス」と選択し、「言語」をクリックしてください(使用 可能な言語のリストを表示するには、「追加」をクリックします)。リストの一番上の言語のみが使用され ます。

文字セットを設定するには、「表示」––>「文字セット」と選択してください。

#### Internet Explorer でのデフォルトの言語と文字セットの設定方法

言語を設定するには、「ツール」–>「インターネット・オプション (Internet Options)」と選択し、「言 語」ボタンをクリックしてください (使用可能な言語のリストを表示するには、「**追加**」をクリックしま す)。リストの一番上の言語のみが使用されます。

文字セットを設定するには、「表示」—>「エンコード (Encoding)」と選択してください。(リスト全体を 表示するには、「続く」を選択する必要があります。)

## セントラル・システムへの接続

iSeries ナビゲーター (ワイヤレス対応) の使用を開始するには、セントラル・システムの URL をワイヤレ ス装置に入力します。装置上でセントラル・システムの URL を指定する際には、次の書式に従ってくださ い。URL の最後の部分 (/servlet/McYpvPervasive) が、下記のとおり正確に入力されていることを注意して 確認してください。

host domain: port/servlet/McYpvPervasive

host: セントラル・システムのホスト名 domain: セントラル・システムが設置されているドメイン port: Web サーバーのインスタンスの listen 対象ポート

<span id="page-26-0"></span>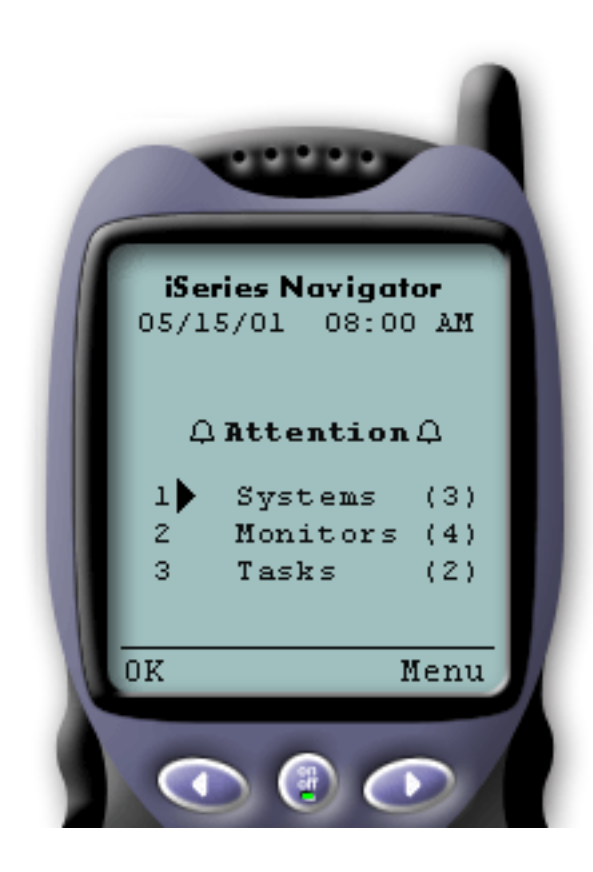

インターネット対応電話上で iSeries ナビゲーター (ワイ ヤレス対応)を使用している場合、セントラル・システム に正常に接続した後、最初に表示されるのは要約画面で す。この画面には、情報の最新度、リスト内のシステム 数、稼働しているモニター数、および過去 24 時間以内に 実行したタスクの数が表示されます。また、画面上部の 「OK」または「注意 (Attention)」という表示によって全 体状況を示すことにより、注意が必要な要素が存在するか どうかも通知されます。

「OK」と表示されている場合は、すべてのシステム、モ ニター、およびタスクは正常に稼働しています。

「注意 (Attention)」と表示されている場合は、システ ム、モニター、またはタスクに対してさらなる注意が必要 です。システムが使用不可な場合、またはモニターやタス クが正常に動作していない場合は、注意が必要な要素が含 まれたリンクの横に感嘆符が表示されます。モニターが起 動した場合は、「モニター」リンクの横にベルが表示され ます。

注: 画像を表示できない電話機では、ベルの代わりに アスタリスクが表示されます。

### PDA ブラウザーの画面構成

PDA ブラウザーの画面構成は、インターネット対応電話とほぼ同じです。iSeries ナビゲーター (ワイヤレ ス対応)を最初に使用したときには、要約画面が表示されますが、PDA ブラウザーでは、画面サイズが大 きいため、使用不可なシステム数、起動したかまたは障害が発生したモニター数、および正常に実行されな かったタスク数も表示されます。一部の対応ブラウザーは画像を表示することができないため、起動状況を 表示する際に、ベルの代わりにアスタリスク(\*)が使用されます。

### 従来のブラウザーの画面構成

従来のブラウザーの画面構成は、PDA ブラウザーの画面構成とまったく同じです。ただし画面サイズが大 きいため、画面構成はより簡素に見えます。デスクトップ領域を有効に活用するために、PC 画面の隅に小 さなブラウザー・ウィンドウを配置して、マネージメント・セントラルの機能を利用しながら、同時に他の アプリケーションを操作することもできます。PC 上で従来のインターネット・ブラウザーを使用している 場合は、メイン・メニューから「すべて表示 (Show all)」を選択して、最大サイズのブラウザー・ウィン ドウ上にすべての情報を表示することができます。

正常にシステムに接続したら、接続をカスタマイズして、iSeries ナビゲーター (ワイヤレス対応) の操作を 開始することができます。

# 接続のカスタマイズ

iSeries ナビゲーター (ワイヤレス対応) から手動で機能を削除したり、アプリケーション管理を構成したり することにより、マネージメント・セントラルへのユーザー・アクセスを制限することができます。また、 ディスプレイ上の要約情報が消去されるまでの表示継続時間をカスタマイズすることができます。

### ユーザー・アクセスの制限

ユーザーがワイヤレス装置からマネージメント・セントラルを操作できないようにしたい場合には、以下の ステップを実行することにより、ユーザーが、iSeries ナビゲーター (ワイヤレス対応) からモニターやシス テム状況を表示することはできるが、操作はまったく行えないようにすることができます。

以下の機能を削除することができます。

- iSeries サーバーと統合 xSeries サーバー上でのコマンドの実行
- 統合 xSeries サーバーの始動とシャットダウン
- ジョブに対する操作 (保留、保留解除、終了) の実行
- メッセージに対する操作 (応答、削除) の実行
- モニターの始動、停止、または再始動

アクセスを制限するには、次のオプション・ファイルを作成する必要があります。

1. 統合ファイル・システム上で、次のディレクトリー内に次のファイルを作成します。

### ディレクトリー: OIBM/UserData/OS400/MGTC/Pervasive/ ファイル: QYPV OPTIONS.OPT

2. 作成したファイルに、以下のテキスト・ストリングのどちらかを入力します。

- readonly=yes
- readonly=no

特定のユーザーに対して、QYPVxxxxxx.OPT (xxxxx はユーザー ID です) という名前のオプション・ファ イルを割り当てることもできます。この特定ユーザー用ファイルは OYPV OPTIONS.OPT ファイルをオー バーライドするため、すべてのユーザーに読み取り専用 (readonly=yes) 権限を認可した上で、特定のユー ザーに対してはすべてのアクセス権限を認可することができます。

#### タスクの詳細の取得期間の設定

要約画面からは、タスクに関する詳細な情報を得ることができます。これらの詳細の有効期限は、24 時間 に設定されています (24 時間経過後は、タスクは継続して実行されますが、タスクに関する新しいデータ は、セントラル・システムから取得されなくなり、ワイヤレス装置上に表示されません)。有効期限は、次 のオプション・ファイルを編集して変更することができます。

### ディレクトリー: QIBM/UserData/OS400/MGTC/Pervasive/ ファイル: QYPV OPTIONS.OPT

このオプション・ファイルに、次の新しいエントリーを追加してください (XXXX は時間数 (1~9999 の任 意の数) です)。

#### HOURS\_OLD=XXXX

このエントリーは、大文字小文字の区別がなく、上記の readonly のエントリーとは別の行に記述すること も、スペース文字で区切って同じ行に記述することもできます。

次に、新たに編集したファイルの記述例を示します。

READONLY=no HOURS\_OLD=48

これにより、ユーザーにすべてのアクセス権限が認可され、過去 48 時間以内に実行されたタスクが表示さ れるようになります。

### アプリケーション管理の構成

アプリケーション管理を使用することにより、マネージメント・セントラルの機能であるモニターやコマン ドへのユーザー・アクセスを制限または認可することができます。アプリケーション管理で選択した機能 が、ワイヤレス装置からマネージメント・セントラルへの接続に関する希望の設定に適合するように構成さ れていることを確認する必要があります。

例:

- ユーザーが、マネージメント・セントラルに対する権限は与えられていないが、iSeries 上での有効なユ ーザー ID を所有している場合、このユーザーが、ワイヤレス装置を使用してマネージメント・セント ラルに接続しようとすると、権限エラー・メッセージが表示されます。
- ユーザーが、マネージメント・セントラルに対する権限は与えられているが、モニターにアクセスする ためのアプリケーション管理の権限は与えられていない場合、ワイヤレス装置上にはモニターに関する 情報は表示されません。
- ユーザーが、マネージメント・セントラルのコマンドに対する権限を与えられていない場合、このユー ザーは、統合 xSeries サーバー上でコマンド定義やコマンドを実行することはできません。

アプリケーション管理の構成方法および使用方法の詳細については、『iSeries ナビゲーター アプリケーシ ョン管理』を参照してください。

# <span id="page-29-0"></span>iSeries ナビゲーター (ワイヤレス対応) の操作

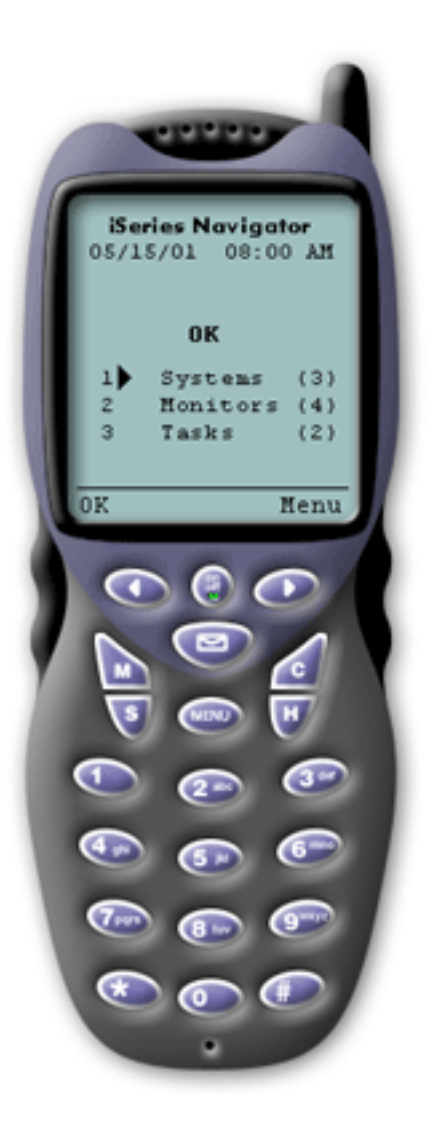

iSeries ナビゲーター (ワイヤレス対応) の使用方法は、非 常に簡単です。セントラル・システムを適切にセットアッ プしたら、インターネット対応電話、PDA、または従来の Web ブラウザー上でセントラル・システム上の URL を 指定することにより、セントラル・システムに接続するこ とができます。これにより、セントラル・システムに接続 され、ログオンするように要求され、すべてのシステム、 モニター、およびタスクの状況の要約が表示されます。 iSeries ナビゲーター (ワイヤレス対応) は、ユーザーが、 システム、モニター、およびタスクが正常に稼働している ことを確認できれば、他の情報は不要であるという想定に 基づいて設計されています。ユーザーは、いつでも詳細な 情報を表示することができ、正常に稼働しているシステム に関する詳細なモニター・メトリックを確認することもで きます。しかし一般には、すべてが正常であれば、要約を 確認するだけで充分でしょう。

iSeries ナビゲーター (ワイヤレス対応) を使用してシステ ムを管理する場合は、ユーザーがそれぞれの環境における 「正常」の意味を定義するため、iSeries サーバーのネット ワーク上のすべての要素が正常であることをワイヤレス装 置上で確認できれば、ユーザーは安心感を得られます。関 心対象のシステムとモニターをセットアップして、特定の しきい値において起動するようにモニターを設定しておけ ば、iSeries ナビゲーター (ワイヤレス対応) の要約ページ を表示するだけで、すべてが正常に動作しているかどうか または注意が必要な要素があるかどうかを簡単に確認する ことができます。

以下のページでは、iSeries ナビゲーター (ワイヤレス対 応) を使用した、マネージメント・セントラル、iSeries サ ーバー、および統合 xSeries サーバー上のモニターの操 作、コマンドの実行、タスクやシステムの操作、およびユ ーザー・アクセスの制御について説明しています。

#### iSeries システムの操作

iSeries ナビゲーター (ワイヤレス対応) を使用すると、システムのプロパティーを表示したり、シス テムを追加または削除したり、システム・リストをカスタマイズしたりすることができます。

#### 統合 xSeries サーバーの操作

iSeries ナビゲーター (ワイヤレス対応) を使用すると、ワイヤレス装置から統合 xSeries サーバーを 管理することができます。

#### タスクの操作

すべてのマネージメント・セントラルのタスクに関する要約の詳細を表示することができます。

#### 複数のシステムにまたがったコマンドの実行

iSeries ナビゲーター (ワイヤレス対応) を使用すると、ワイヤレス装置から iSeries システム上で簡 単にコマンドを実行することができます。

### <span id="page-30-0"></span>モニターの表示と操作

マネージメント・セントラルで実行するモニターをあらかじめ構成しておくことにより、iSeries ナビ ゲーター(ワイヤレス対応)を使用して、システム・モニター、メッセージ・モニター、ジョブ・モ ニター、ファイル・モニター、および B2B 活動モニターを表示したり操作したりすることができま す。

### iSeries システムの操作

iSeries ナビゲーター (ワイヤレス対応) を使用することにより、ワイヤレス装置から iSeries システムを操 作することができます。「システム」リンクを選択すると、リスト内の全システムのリストが表示されま す。システム・リストをカスタマイズして、表示したいシステムだけを追加することができますが、最初に システムをマネージメント・セントラルのエンドポイント・システムとしてあらかじめ指定しておく必要が あります。リスト内のいずれかのシステムが使用不可である場合、そのシステムは太字で表示され、その横 に感嘆符が表示されます。システムをシステム・リストに追加またはリストから削除することができます。 また、デフォルトのシステム・リストを作成することも、特定ユーザー用のシステム・リストを作成するこ ともできます。

### リストへのシステムの追加または削除

- 1. メニューに進み、「システムの追加 (Add System)」または「システムの削除 (Remove System)」を 選択します。
- 2. 追加または削除するシステムを選択します。

それぞれのシステムも、リンクになっています。システムを選択すると、そのシステムに関するプロパティ ー、およびそのシステム上のすべての統合 xSeries サーバーが表示されます。

システムをリストに追加する作業は面倒な場合もあるので、管理者は、すべてのユーザー用のデフォルト・ リストとして使用される、デフォルト・システム・リストを作成することができます。ユーザーは、各自の 好みに応じてこのリストをカスタマイズすることができます。この機能は、何人ものユーザーが、5 ~ 10 個の同じシステム上に保管されているデータに対して関心を持っている場合に役に立ちます。

### デフォルト・システム・リストの作成

次のディレクトリー内に次のファイルを作成してください。

ディレクトリー: QIBM/UserData/OS400/MGTC/Pervasive/ ファイル: QYPV\_SYSTEMS.txt

このファイルを作成したら、デフォルト・リストに含めたいすべてのシステムを、コンマで区切って 1 行 で記述してください。また、QYPVxxxxx.txt (xxxxx は、ユーザー・プロファイル名です) というファイルを 作成することにより、特定ユーザー用のシステム・リストを作成することもできます。

### iSeries 統合 xSeries サーバーの操作

統合 xSeries サーバー (IXS) が組み込まれている iSeries システムをご使用の場合は、システム・リストに IXS システムを追加するだけで、統合 xSeries サーバーを管理できるようになります。

iSeries システムを選択すると、システム・プロパティーにリンクするか、または IXS を表示することがで きます。IXS へのリンクでは、他の iSeries ナビゲーター (ワイヤレス対応) 機能と同じ状況表示が使用さ れていることにすぐに気付かれるでしょう。これにより、注意が必要な IXS があるかどうか、またはすべ ての IXS が正常に動作しているかどうかが分かります。

<span id="page-31-0"></span>1 台またはすべての統合 xSeries サーバー上で NT コマンドを実行したり、それぞれの統合 xSeries サー バーのプロパティーを表示したりすることができます。NT コマンドは、マネージメント・セントラルのタ スクとして開始されるため、実行したコマンドの状況を常に把握することができます。次の画面図は、従来 のブラウザー上で実行されている iSeries ナビゲーター (ワイヤレス対応) における IXS のサポートを示し たものです。

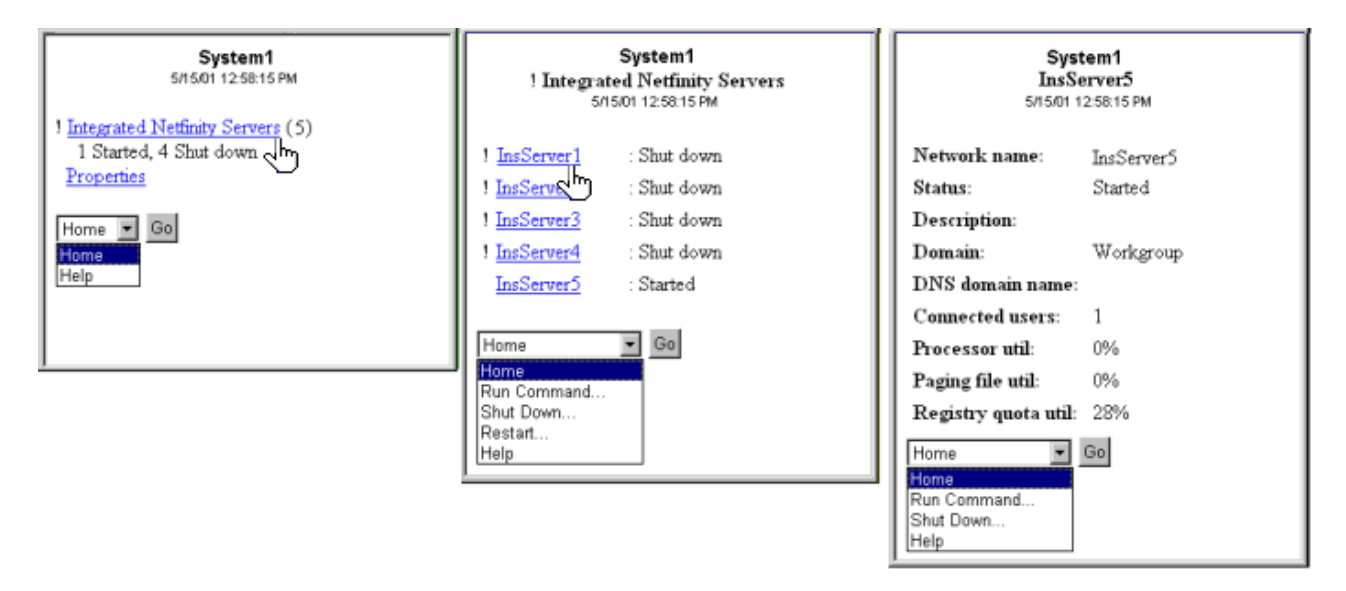

図 2: 統合 xSeries サーバーをクリックすると、各システムの詳細が展開されて表示されます。

注: iSeries から統合 xSeries サーバーを管理するには、xSeries と iSeries 上のユーザー ID とパスワードが同 じである必要があります。

詳細については、『統合 xSeries サーバー』を参照してください。

# タスクの操作

メイン・サマリー・ウィンドウで、「**タスク**」をクリックすると、以下のマネージメント・セントラルのタ スクに関するサマリーの詳細が表示されます。

- コマンド
- パッケージと製品
- インベントリー
- 修正
- 収集サービス
- ユーザーとグループ
- システム値

タスクの要約には、タスクの種類ごとに、タスクの合計数、正常に実行されなかったタスク数、および実行 が完了したタスク数が表示されます。リストには、過去 24 時間以内に実行されたタスクのみが表示されま す。したがって、過去 24 時間の間にコマンドがまったく実行されていない場合は、タスクの要約画面には コマンドに関する情報は表示されません。タスク情報の有効期限は 24 時間に設定されていますが、接続を カスタマイズすることにより、この有効期限を変更することができます。

<span id="page-32-0"></span>「コマンド」などの特定のタスクをクリックすると、開始される予定のコマンド・タスク、実行が完了した コマンド・タスク、または正常に実行されなかったコマンド・タスクの名前が表示されます。特定のタスク の名前をクリックすると、このタスクが実行されていたかまたは実行されているエンドポイント・システム が表示されます。

## 複数のシステムにまたがったコマンドの実行

iSeries ナビゲーター (ワイヤレス対応) を使用すると、複数の iSeries システムにまたがって、すべての OS/400 コマンドを実行することができます。要約ページで「コマンドの実行」を選択することができま す。選択すると、コマンドを実行するシステムまたはシステム・グループを選択するよう要求されます。あ るいは、システム・リストからシステムを選択して、そのシステム上でコマンドを実行することもできま す。

「コマンドの実行」を選択した場合は、既存のコマンド定義 (マネージメント・セントラルでユーザーが定 義) を選択することも、任意のコマンドを入力することもできます。電話機上で文字列を入力するのは面倒 なので、コマンド定義を使用すると非常に便利です。

コマンドは、開始の際、マネージメント・セントラルのタスクとして開始されます。このため、ユーザー は、これらのコマンドの記録を取ったり、すべてのシステムにまたがって状況を確認したり、要約ページで 全体の状況を確認したりすることができます。要約ページには、過去 24 時間以内にワイヤレス装置上で、 マネージメント・セントラル (iSeries ナビゲーター (ワイヤレス対応) も含む) を使用して実行したすべて のタスクが表示されます。24 時間経過後は、PC 上の iSeries ナビゲーターを使用してコマンド・タスクを 表示する必要があります。24 時間よりも長く、ワイヤレス装置上にタスクの詳細を表示させたい場合は、 接続をカスタマイズすることができます。

次の図は、PDA 上の iSeries ナビゲーター (ワイヤレス対応) での、コマンドのサポート例を示していま す。コマンドが正常に実行された場合は、プラス記号 (+) が表示されていることに注意してください。画 像を表示できるインターネット対応電話では、正常に実行されたコマンドはスマイル・マークのアイコンで 示されます。

<span id="page-33-0"></span>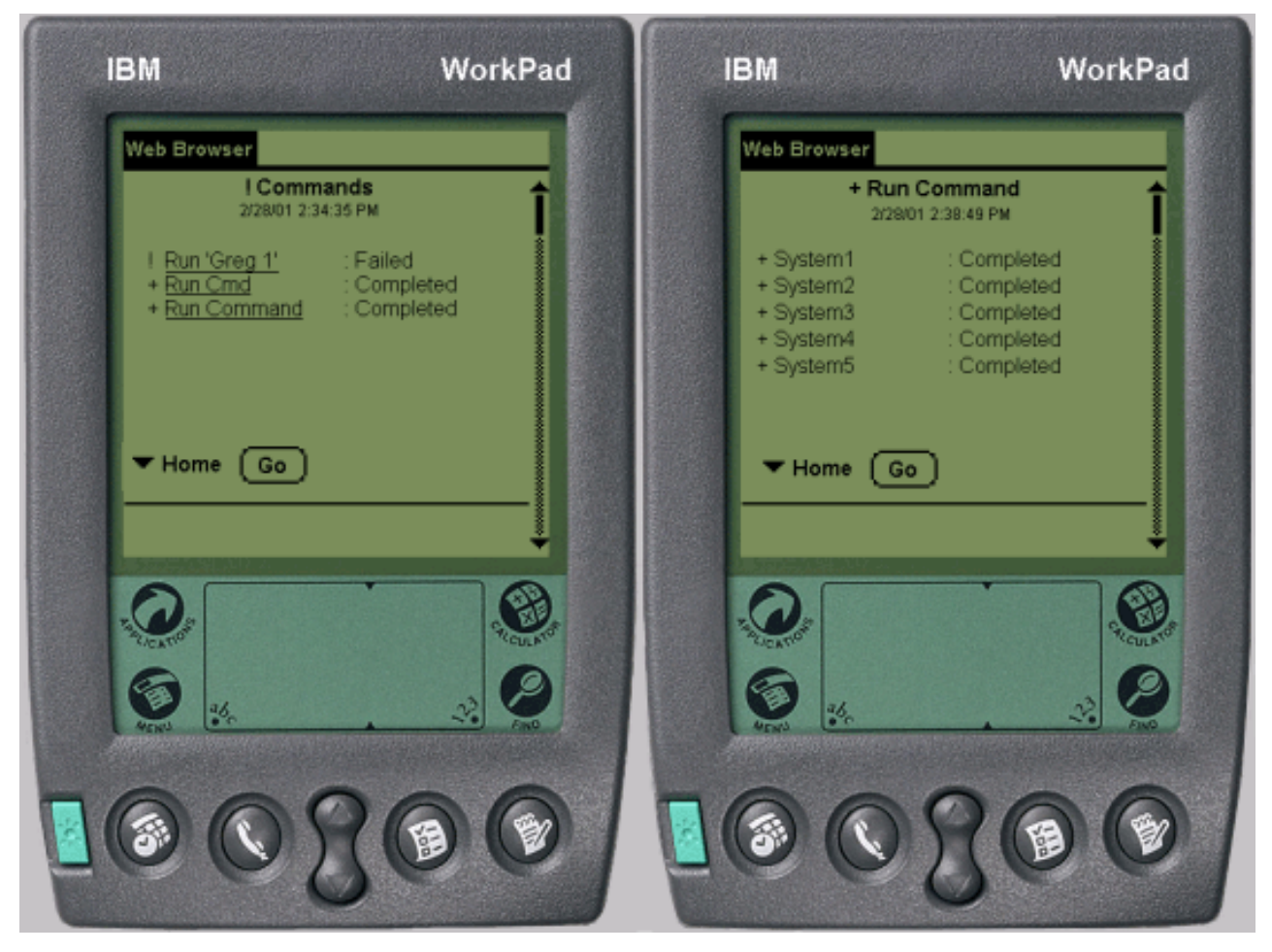

図 3: コマンドの状況の表示

# モニターの表示と操作

iSeries ナビゲーター (ワイヤレス対応) を使用すると、ワイヤレス装置から、システム・モニター、ジョ ブ・モニター、メッセージ・モニター、ファイル・モニター、および B2B 活動モニターを表示して操作す ることができます。

<span id="page-34-0"></span>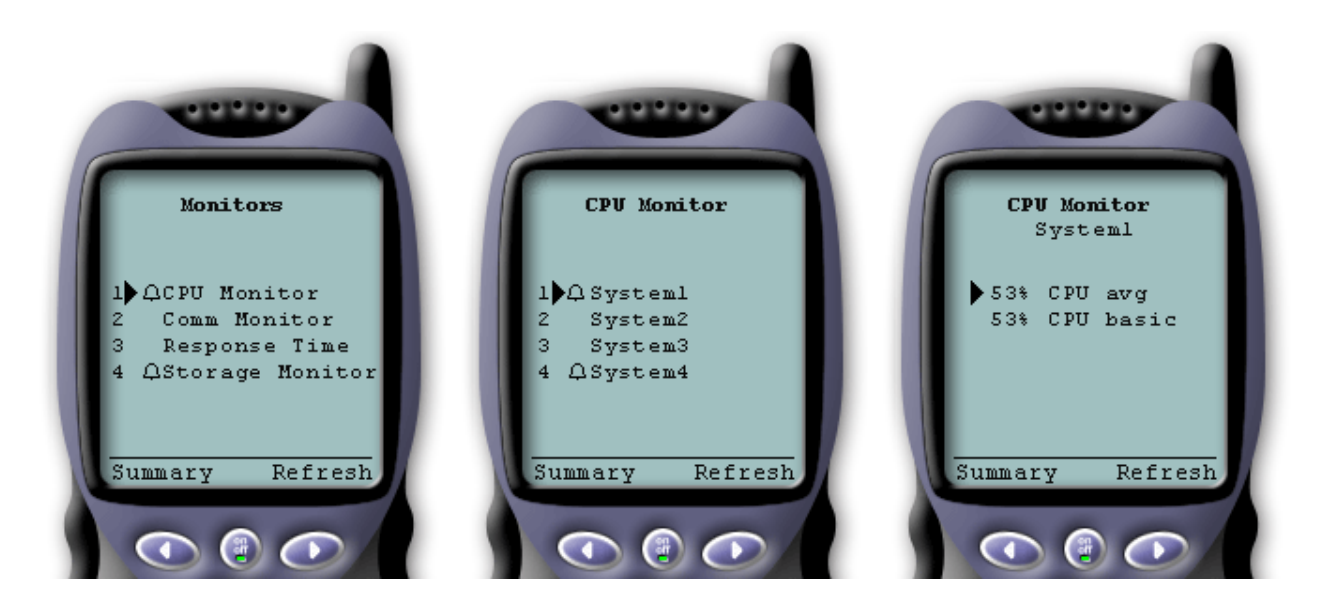

図 4: ワイヤレス装置上でモニターのメトリックを表示

### システム・モニター

システム・モニターを操作して、モニター中のメトリックや現行値、およびメトリック値を構成している上 位 20 個の要素(ジョブやディスク装置など)を表示することができます。また、モニターにリストされた ジョブを操作(詳細の表示、保留、保留解除、および終了)することもできます。

### ジョブ・モニター

ジョブ・モニターを操作して、モニター基準に合致するすべてのジョブを、複数のシステムにまたがって表 示することができます。また、モニター中のメトリックや現行値を表示したり、モニターにリストされてい るジョブを操作 (詳細の表示、保留、保留解除、および終了) したりすることができます。

#### メッセージ・モニター

メッセージ・モニターを操作して、モニター基準に合致するすべてのメッセージを、複数のシステムにまた がって表示することができます。また、モニターにリストされたメッセージを操作(詳細の表示、応答、お よび削除) することができます。

### ファイル・モニター

ファイル・モニターを使用すると、選択したファイルに変更が加えられる度にユーザーに通知されるように することができます。また、指定したサイズや指定した文字列を対象にモニターすることもできます。

#### **B2B 活動モニター**

**Connect for iSeries** のようなアプリケーションが構成されている場合は、B2B 活動モニターを使用し て、B2B トランザクションをモニターすることができます。ワイヤレス装置から、モニター中のメトリッ クや現在の B2B トランザクション値を表示することができます。

### システム・モニター

システム・モニターのリンクを選択すると、すべてのアクティブなシステム・モニターのリストが表示され ます(停止されたモニターは表示されません)。いずれかのモニターに障害が発生した場合またはモニター が起動した場合は、そのモニターの横に感嘆符またはベルが表示されます。

モニターを選択すると、このモニターが稼働しているすべてのシステムが表示され、システムを選択する と、このモニター内のすべてのメトリック、および選択したシステムに関する値が表示されます。

関心のあるメトリックが表示されたら、そのメトリックを選択して、このメトリック値の要因となっている 上位 20 個の要素を表示することができます。たとえば、「CPU 平均 (CPU average)」を選択すると、 上位 20 個のジョブが表示されます。または、「ディスク使用率 (Disk utilization)」を選択すると、上位 20 台のディスク装置が表示されます。

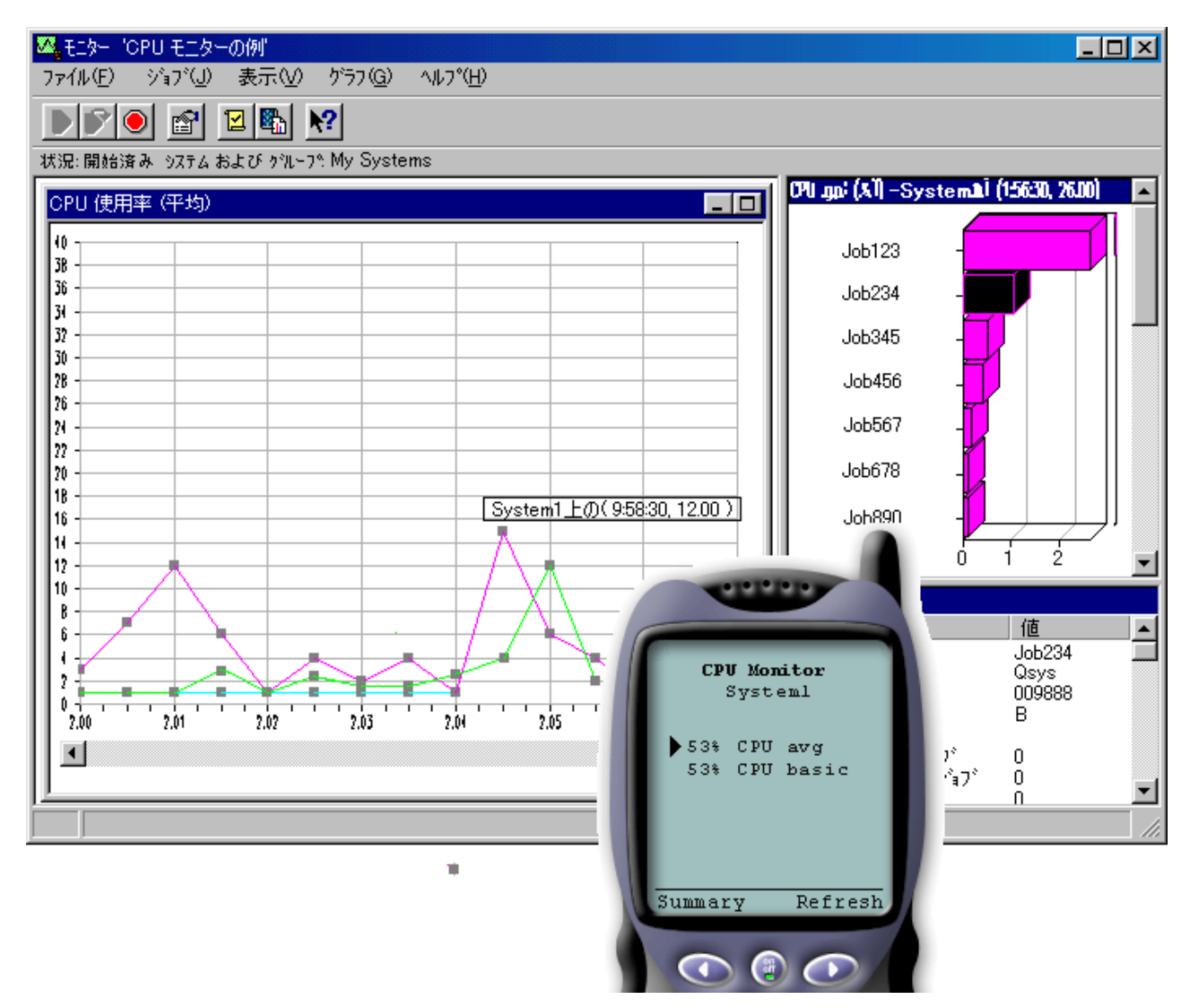

図 5: ワイヤレス装置上でモニターのメトリックを表示

ジョブのリストから、ジョブを選択して詳細を表示することもでき、また、「保留」、「保留解除」、また は「終了」を選択することにより、このジョブを操作することもできます。

各ページを最新表示にすることで、いつでもリストを最新表示にすることができます。また、「ホーム」を 選択して、更新された要約ページを表示することもできます。

ディスプレイ・サイズが非常に小さいため、システム・モニターのメトリック名は短縮して表示されます。 次に、iSeries ナビゲーター (ワイヤレス対応) の表示内容を説明した表を示します。

<span id="page-36-0"></span>iSeries ナビゲーター (ワイヤレス対応) 上でのモニターのメトリック名

| システム・モニターのメトリック名                | iSeries ナビゲーター (ワイヤレス対<br>応) 上に表示される名前 | 計測単位        |
|---------------------------------|----------------------------------------|-------------|
| CPU 使用率 (平均)                    | CPU avg                                | % 使用中       |
| CPU 使用率 (対話式ジョブ)                | CPU int jobs                           | % 使用中       |
| CPU 使用率 (対話式機能)                 | CPU int feature                        | $\%$        |
| CPU 使用率 基礎 (平均)                 | CPU basic                              | % 使用中       |
| CPU 使用率 (2 次作業負荷)               | CPU 2nd workload                       | $\%$        |
| CPU 使用率 (データベース機能)              | CPU DB                                 | $\%$        |
| 操作の応答時間 (平均)                    | Int resp avg                           | 秒           |
| 操作の応答時間 (最大)                    | Int resp max                           | 秒           |
| トランザクション速度 (平均)                 | Trans rate avg                         | トランザクション数/秒 |
| トランザクション速度 (対話式)                | Trans rate int                         | トランザクション数/秒 |
| バッチ論理データベースの入出力                 | Batch DB IO                            | 入出力/秒       |
| ディスク・アームの使用率 (平均)               | Disk util avg                          | % 使用中       |
| ディスク・アームの使用率 (最大)               | Disk util max                          | % 使用中       |
| ディスク記憶装置 (平均)                   | Disk stg avg                           | % 満杯        |
| ディスク記憶装置 (最大)                   | Disk stg max                           | % 満杯        |
| ディスク入出力プロセッサー (IOP)<br>使用率 (平均) | Disk IOP avg                           | % 使用中       |
| ディスク入出力プロセッサー (IOP)<br>使用率 (最大) | Disk IOP max                           | % 使用中       |
| 通信入出力プロセッサー (IOP) 使用<br>率 (平均)  | Comm IOP avg                           | % 使用中       |
| 通信入出力プロセッサー (IOP) 使用<br>率 (最大)  | Comm IOP max                           | % 使用中       |
| 通信回線使用率 (平均)                    | Comm line avg                          | % 使用中       |
| 通信回線使用率 (最大)                    | Comm line max                          | % 使用中       |
| LAN 使用率 (平均)                    | LAN avg                                | % 使用中       |
| LAN 使用率 (最大)                    | LAN max                                | % 使用中       |
| マシン・プールの障害数                     | Mch pool fault                         | 障害数/秒       |
| ユーザー・プールの障害数 (平均)               | Usr pool fault avg                     | 障害数/秒       |
| ユーザー・プールの障害数 (最大)               | Usr pool fault max                     | 障害数/秒       |

### ジョブ・モニター

ジョブ・モニターは、システム・モニターが iSeries ナビゲーター (ワイヤレス対応) で動作するのと同じ ように動作します。マネージメント・セントラルでジョブ・モニターを作成したら、iSeries ナビゲーター (ワイヤレス対応)上で、このジョブ・モニターを開始、停止、および表示することができます。また、ジ ョブ・モニターの全体状況やジョブ・モニターが稼働しているシステムのリストを表示したり、モニター基 準に合致しているジョブをシステムごとに表示したり、「保留」、「保留解除」、または「終了」を使用し てジョブを操作したりすることができます。

<span id="page-37-0"></span>注: マネージメント・セントラルでは、複数のユーザー間でジョブ・モニターを共用することができます。ただ し、iSeries ナビゲーター (ワイヤレス対応) を使用している場合は、ユーザーが作成したジョブ・モニター のみが表示されます。

### メッセージ・モニター

メッセージ・モニターは、システム・モニターが iSeries ナビゲーター (ワイヤレス対応) で動作するのと 同じように動作します。マネージメント・セントラルでメッセージ・モニターを作成したら、このメッセー ジ・モニターが iSeries ナビゲーター (ワイヤレス対応) 上に表示されます。この結果、メッセージ・モニ ターの全体状況やメッセージ・モニターが稼働しているシステムのリストを表示したり、モニター基準に合 致しているメッセージをシステムごとに表示したり、「詳細」、「応答」、または「削除」を使用してメッ セージを操作したりできるようになります。

注: マネージメント・セントラルでは、複数のユーザー間でメッセージ・モニターを共用することができます。 ただし、iSeries ナビゲーター (ワイヤレス対応) を使用している場合は、ユーザーが作成したメッセージ・ モニターのみが表示されます。

### ファイル・モニター

マネージメント・セントラルでファイル・モニターを作成したら、iSeries ナビゲーター (ワイヤレス対応) 上で、このファイル・モニターを始動または停止したり、その詳細を表示したりすることができます。ファ イル・モニターの要約ウィンドウには、このモニターが稼働している iSeries システム、表示している現在 のファイルへのパス、ファイルのサイズ、ファイルの最終変更日時、およびファイルを生成した変更テキス トが表示されます。

注: マネージメント・セントラルでは、複数のユーザー間でファイル・モニターを共有することができます。た だし、iSeries ナビゲーター (ワイヤレス対応) を使用している場合は、ユーザーが作成したファイル・モニ ターのみが表示されます。

### **B2B 活動モニター**

B2B (企業間) 活動モニターを使用するには、[Connect for iSeries](../rzald/connect.htm) のようなアプリケーションから収集され た B2B トランザクションをログに記録するための統合システムを構成する必要があります。

マネージメント・セントラルで B2B 活動モニターをセットアップしたら、iSeries ナビゲーター (ワイヤレ ス対応)上で、この活動モニターを開始または停止したり、その詳細を表示したりすることができます。ま た、B2B 活動モニターから収集された、アクティブ・トランザクション継続時間やアクティブ・トランザ クション数トリガーに関する要約状態を表示することもできます。

注: iSeries ナビゲーター (ワイヤレス対応) を使用して表示したい B2B 活動モニターのデータは、V5R2 シス テム上にある必要があります。V5R1 システム上に格納されている B2B 活動モニターのデータは、iSeries ナビゲーター (ワイヤレス対応) で扱うことはできません。

# iSeries ナビゲーター (ワイヤレス対応) の関連情報

以下では、iSeries ナビゲーター (ワイヤレス対応) のトピックに関する IBM レッドブック (TM) (PDF 形 式)、Web サイト、および Information Center のトピックを示しています。いずれの PDF も、表示または 印刷することができます。

• AS/400 Internet Security Scenarios: A Practical Approach

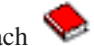

本書では、AS/400 の統合ネットワーク・セキュリティー機能の活用法について解説しています。今日、 ネットワーク管理者は、ますます高度化する「ハッカー」からネットワークを保護するために、階層化 されたセキュリティー・アーキテクチャーを実装する必要があるという課題に直面しています。管理可 能な予算内で必要なセキュリティーをすべて提供することは、複雑な作業です。このレッドブックで は、IP フィルター、NAT、VPN、HTTP プロキシー・サーバー、SSL、DNS、メール・リレー、監査、 およびロギングといった、AS/400 システム上で使用可能なすべてのネイティブ・ネットワーク・セキュ リティー機能について説明しています。また、実践的な例を通じてこれらの機能の使用方法についても 説明しています。

OS/400 は、ファイアウォールとしての使用を目的とはしていませんが、OS/400 の豊富なネットワー ク・セキュリティー・サービスのセットを、ルーターなどのインターネット・セキュリティー装置と組 み合わせて正しく実装することにより、別個のファイアウォール製品を使用する必要がなくなります。 場合によっては、OS/400 は、小規模なサイトに対して手ごろなソリューションを提供することもできま す。AS/400 のネットワーク・セキュリティー機能を使用することにより、ファイアウォール・セキュリ ティー機能付きのルーターも使用されている環境のセキュリティーを向上させることができます。この レッドブックは、インターネットに接続されている AS/400 ネットワークの設計、実装、構成を計画し たり、従来のファイアウォール製品の代替手段を評価したりしている、ネットワーク管理者、コンサル タント、および AS/400 専門家のニーズに対応できるように作成されています。

### Web サイト

iSeries ナビゲーター (ワイヤレス対応) (以前の名称は、マネージメント・セントラル・パーベイシブ) に 関する V4R5 や V5R1 の詳細については、次のサイトを参照してください。

• iSeries ナビゲーター (ワイヤレス対応)

移動中でも、マネージメント・セントラルの機能にアクセスすることができます。iSeries ナビゲーター (ワイヤレス対応)のホーム・ページには、パーベイシブ・コンピューティングに対応したこの画期的な ソリューションに関する詳細な情報が記載されています。このホーム・ページには、V4R5 と V5R1 の リリース情報が記載されています。

マネージメント・セントラルと iSeries ナビゲーターの詳細については、以下のサイトを参照してくださ  $\mathcal{U}$ 

• マネージメント・セントラル →

マネージメント・セントラルのホーム・ページには、リリース更新、機能の概要、FAO などのさまざま な情報が記載されています。

• iSeries ナビゲーター

マネージメント・セントラルの機能に加えて、iSeries ナビゲーターには、iSeries の管理を簡単にするた めのさまざまなツールが装備されています。iSeries ナビゲーターのホーム・ページにアクセスして、機 能のリリース概要、技術会議に関するニュース、およびその他の最新トピックといった iSeries ナビゲー ターに関する情報を参照してください。また、マネージメント・セントラルへのリンクをクリックし て、リリース更新、機能の概要、FAO などのさまざまな情報を参照してください。iSeries ナビゲーター のインストールや基本操作の詳細については、Information Center の『iSeries ナビゲーター』のトピック を必ず参照してください。

Web アプリケーション・サーバーの詳細については、以下のサイトを参照してください。

• ASF Jakarta Tomcat

Apache Software Foundation Jakarta プロジェクトのホーム・ページでは、Tomcat サーブレット・エンジ ンに関する詳細な情報が提供されています。

• WebSphere Applicatoin Server WebSphere Application Server for iSeries に関する最新情報は、WebSphere Application Server for iSeries 製品の Web サイトで提供されています。

表示用または印刷用の PDF ファイルをワークステーションに保存するには、次のようにします。

- 1. ブラウザー上で PDF を右マウス・ボタン・クリックする (上記のリンクを右マウス・ボタン・クリッ クする)。
- 2. 「リンクを名前を付けて保存」(Netscape Navigator) または「対象をファイルに保存」(Internet Explorer) をクリックする。
- 3. PDF を保存したいディレクトリーに進む。
- 4. 「保存」をクリックする。

これらの PDF の表示または印刷に Adobe Acrobat Reader が必要な場合は、Adobe Web サイト

(www.adobe.com/products/acrobat/readstep.html) おら、ダウンロードできます。

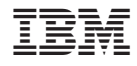

Printed in Japan